# NOTICE INSTALLATION Vydec VY 3301/xx Décodeur 4K

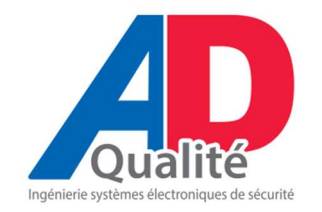

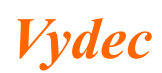

Vydec<br>
Tél :+33 2 35 08 19 15<br>
75 Allée Louis Blériot<br>
Fax : +33 2 35 08 19 35 111 Allée Louis Blériot<br>
76520 BOOS email: info@yydec-cctv.com email : info@vydec-cctv.com

## Table des matières

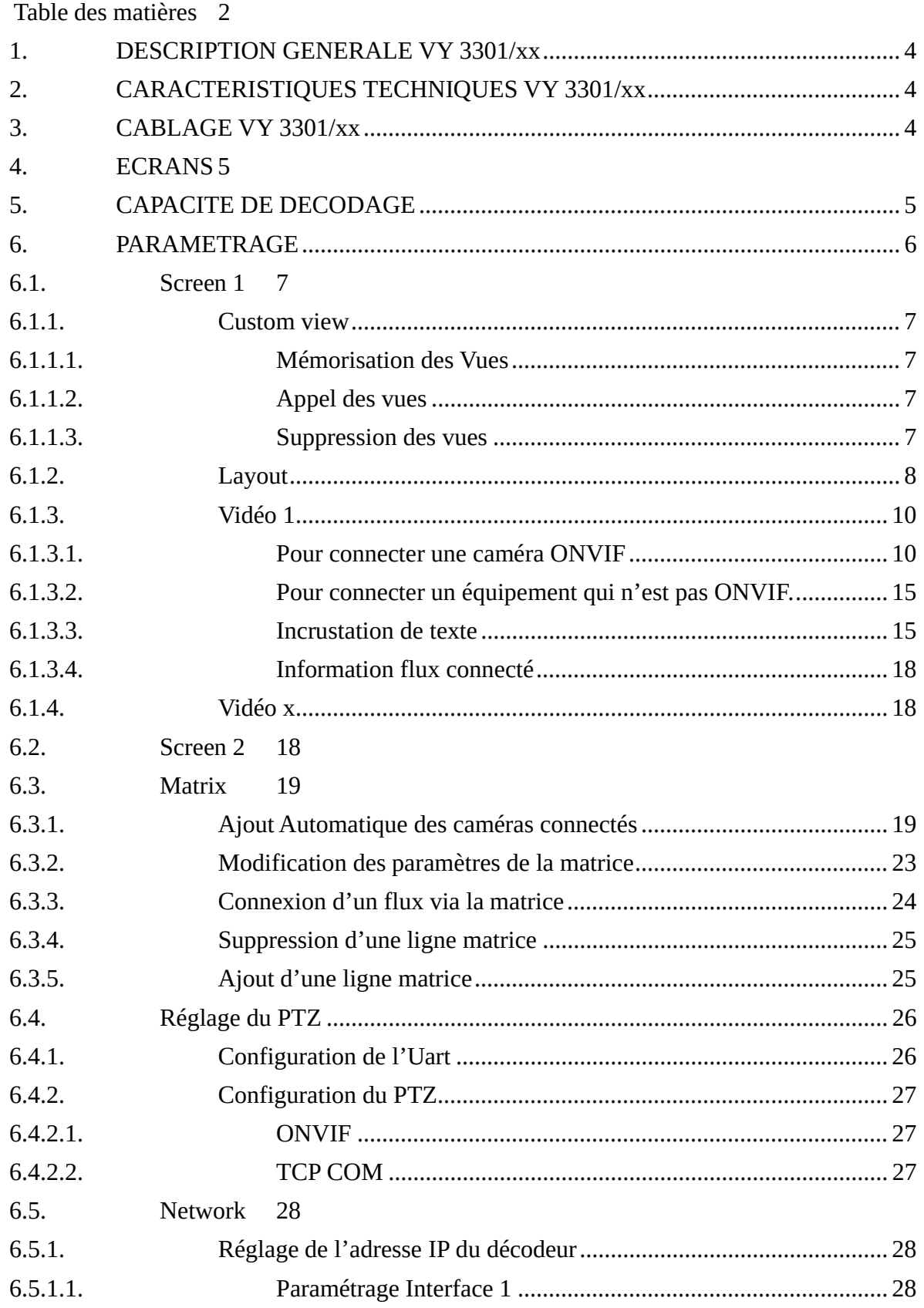

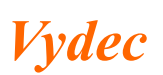

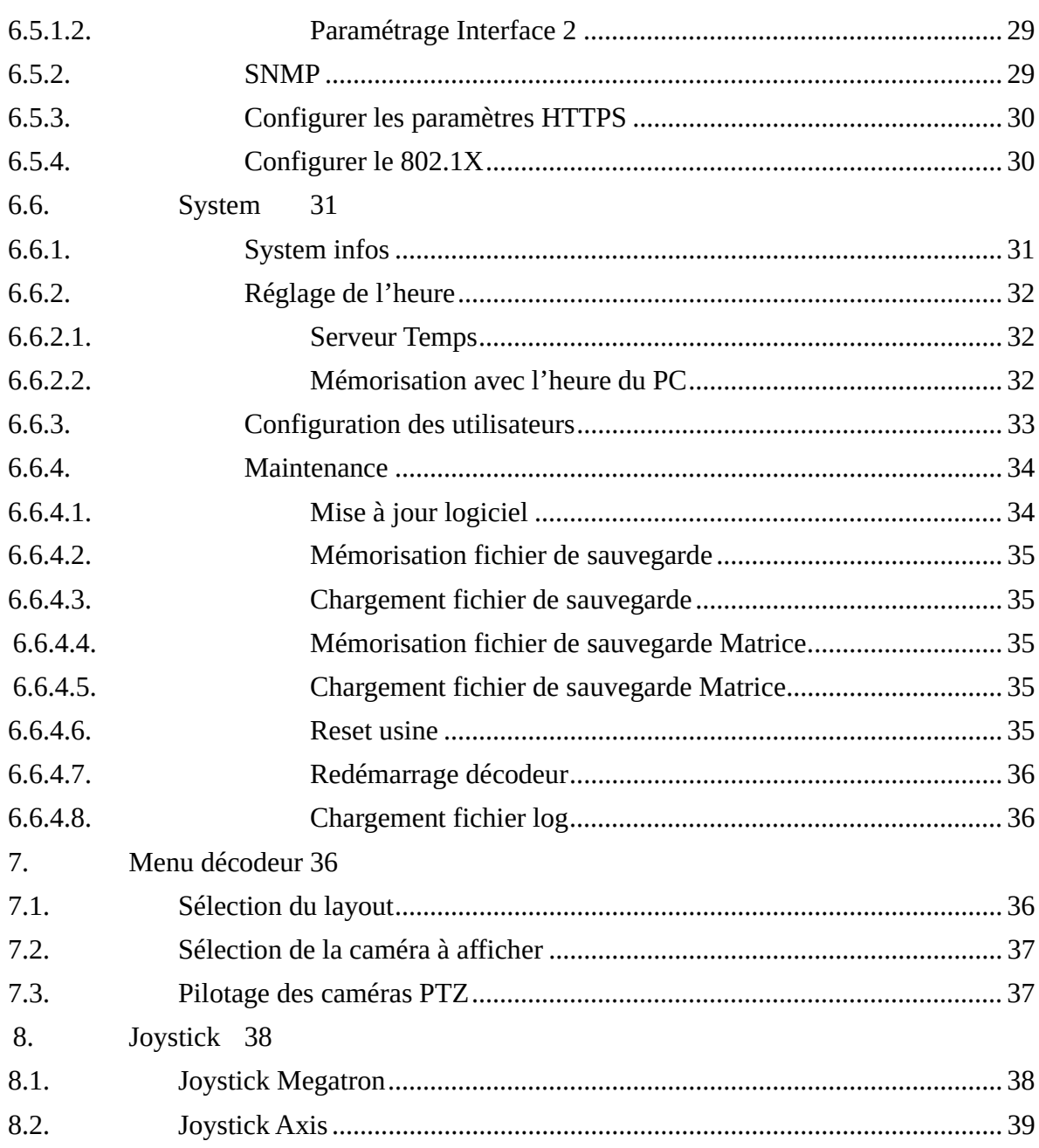

Vydec

## 1. DESCRIPTION GENERALE VY 3301/xx

L'ensemble *Vydec* VY 3301/xx est composé des éléments suivants :

- $\bullet$  1 carte *Vydec* VY 2301/00
- $\bullet$  1 coffret *Vydec* BO 330100
- $\bullet$  1 logiciel *Vydec* LO 330100 Ve 1.20

Les différentes versions commercialisées sont les suivantes :

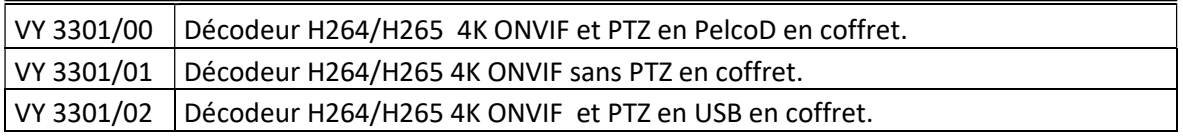

A partir du N° de série 330100678 modification de la plateforme Hardware. Une sortie HDMI remplacée par un Display Port.

Cette documentation est utilisable à partir de la version 1.20 du logiciel.

## 2. CARACTERISTIQUES TECHNIQUES VY 3301/xx

- Tension alimentation 12 DC.
- Consommation en charge : 10W.
- Température :  $0^{\circ}$ C à +50 $^{\circ}$ C.
- 1 Sortie audio jack 3,5mm.
- 1 Entrée audio jack 3.5 mm
- $\bullet$  Humidité < 95%.
- 1 Sortie Vidéo Display Port 4 K.
- 1 Sortie Vidéo HDMI 2160p
- $\bullet$  MTBF  $> 100 000$  heures.
- 4 ports série : Le Com1 permet la télécommande en RS232, protocole Pelco D, Pelco P et Panasonic.
- 4 ports USB3, 1 utilisé pour la télécommande via joystick Axis ou Apem.
- 2 ports USB2, 1 utilisé pour la souris qui permet d'utiliser le menu.

## 3. CABLAGE VY 3301/xx

- La connexion du PTZ se fait sur un port série RS232 COM1. Le protocole véhiculé est du Pelco D ou du Pelco P ou Panasonic. La configuration est la suivante :
	- o Vitesse réglable par Web server 1200, 2400, 4800, 9600, 19200, 38400, 57600.
	- o 8 bits
	- o Pas de parité
	- o Adresse protocole Pelco/Panasonic réglable par Webserver

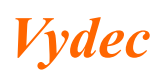

- Le décodeur est équipé de 2 ports Ethernet. La connexion IP se fait par l'intermédiaire d'une prise RJ45 numéro 1. Elle se Plug sur le Switch via un câble droit ou croisé. Deux leds permettent d'identifier l'activité sur le réseau. Le deuxième port Ethernet permet de se connecter sur un autre réseau.
- Le décodeur dispose de 4 Ports USB 3.0 ainsi que 2 ports USB 2.0 afin de connecter un clavier, une sourie ou un joystick.
- Deux écrans peuvent être connectés sur le décodeur. Au démarrage il y a une détection automatique du nombre d'écrans connectés sur le décodeur. Cela déterminera les modes de visualisation suivants :
	- $\checkmark$  Un écran 4 K connecté sur le la sortie Display Port : Possibilité d'avoir 25 vignettes
	- Un écran 4 K connecté sur le display Port et un écran connecté sur le HDMI : 16 vignettes sur l'écran 4K et 9 vignettes sur le deuxième écran.
	- $\checkmark$  Le connecteur nommé audio sort un signal audio 0DB stéréo asymétrique sur une prise jack 3.5 mm dans le cas où le dôme encode l'audio.

## 4. ECRANS

Le décodeur VY 33001/xx permet la connexion de 2 écrans.

Les configurations sont les suivantes :

- 1 écran 4K ou 1080p 60fps sur la sortie display port (Screen 1).
- 1 écrans 4K ou 1080p 60 fps sur la sortie Display Port (Screen 1) et 1 écran 4K ou 1080 60 fps sur la sortie HDMI (Screen 2).
- 1 écran tactile 1080p 60fps connecté sur la sortie Display Port (Screen 1).

Dans le cas où le décodeur détecte qu'un écran tactile est connecté sur le Display Port ou HDMI, la deuxième sortie est automatiquement configurée comme la recopie du premier écran. La définition du 2ème écran devra être identique au premier écran.

Dans le cas ou deux écrans sont connectés, vont avez la possibilité de visualiser chaque écran jusqu'à 16 vues sur le Display Port et 9 vues sur le HDMI.

## 5. CAPACITE DE DECODAGE

Le décodage vidéo se fait en Hardware et il permet une capacité de décodage globale de 4K60fps.

Les flux pouvant être décodés sont les suivants :

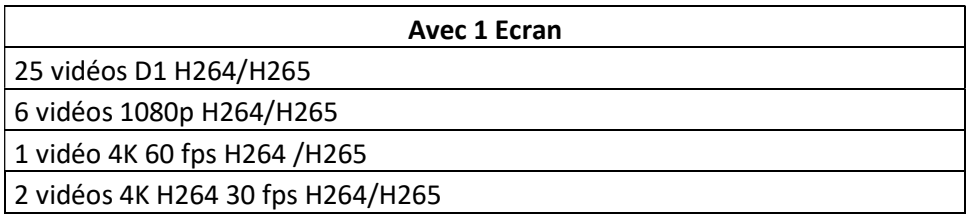

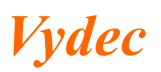

 $\overline{1}$ 

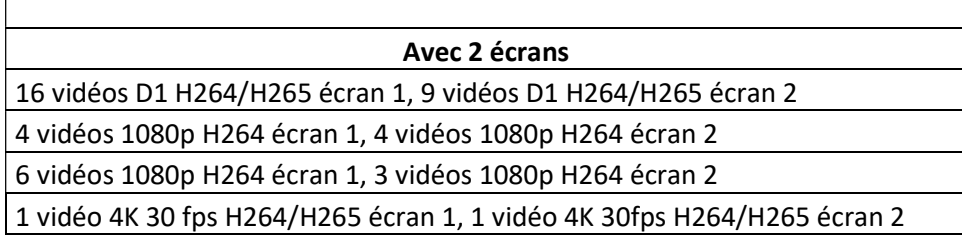

## 6. PARAMETRAGE

L'équipement se configure via la page web accessible à l'adresse 192.168.1.90 (adresse par défaut à la livraison). La page a été optimisé pour l'utilisation de Firefox. Nous conseillons d'utiliser de préférence ce logiciel. La page d'accueil est la suivante :

 $\checkmark$  Tapez dans l'adresse 192.168.1.90 dans la barre d'adresse du navigateur

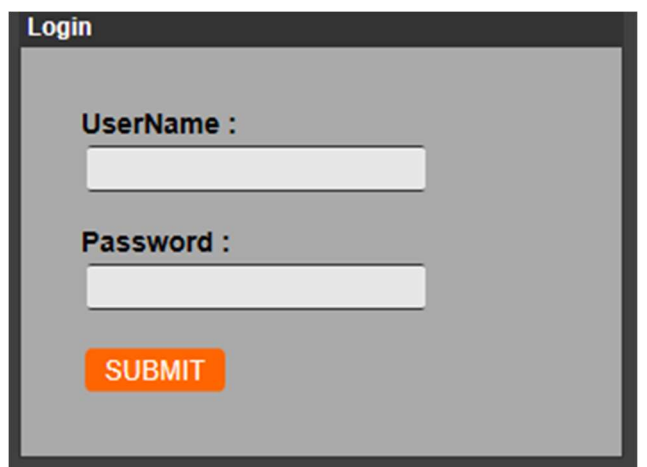

 $\checkmark$  Entrez l'utilisateur et le mot de passe associé à l'utilisateur. Par défaut Utilisateur : admin et le Mot de passe : Admin12345. La page de l'onglet « Home » s'affiche par défaut.

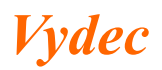

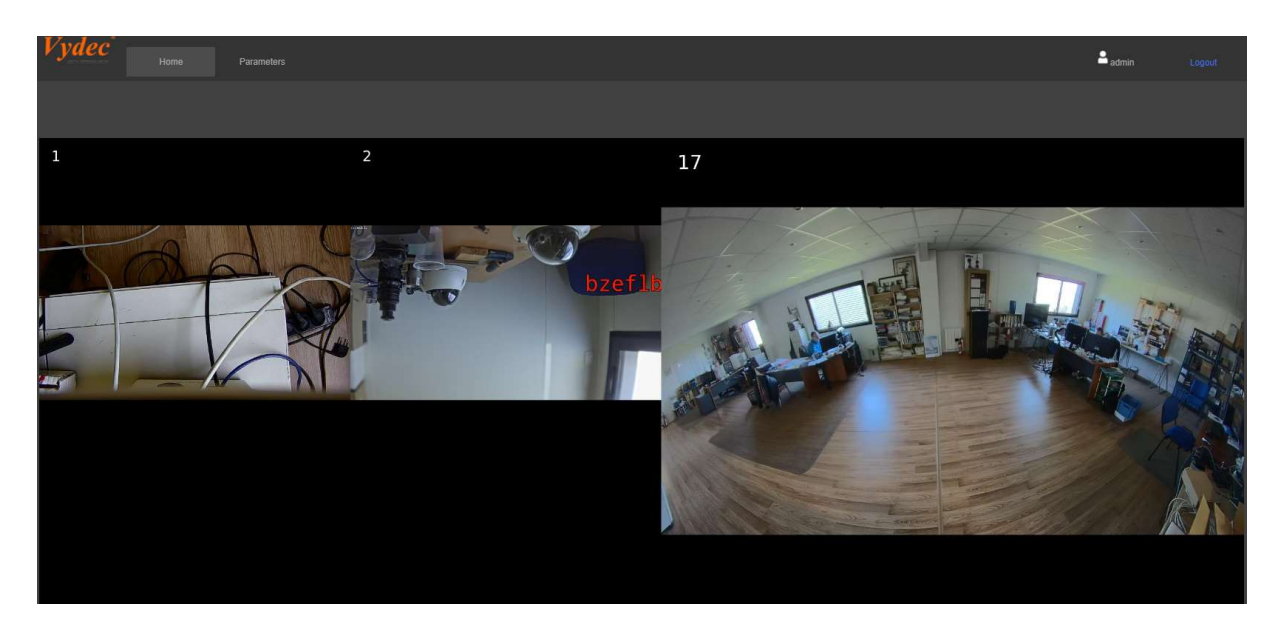

← Cliquez sur Parameters pour paramétrer le décodeur.

6.1. Screen 1

## 6.1.1. Custom view

Ce menu permet la mémorisation, l'effacement et l'appel de Vues prédéfinies. Ces commandes sont disponibles via l'API VyAPI

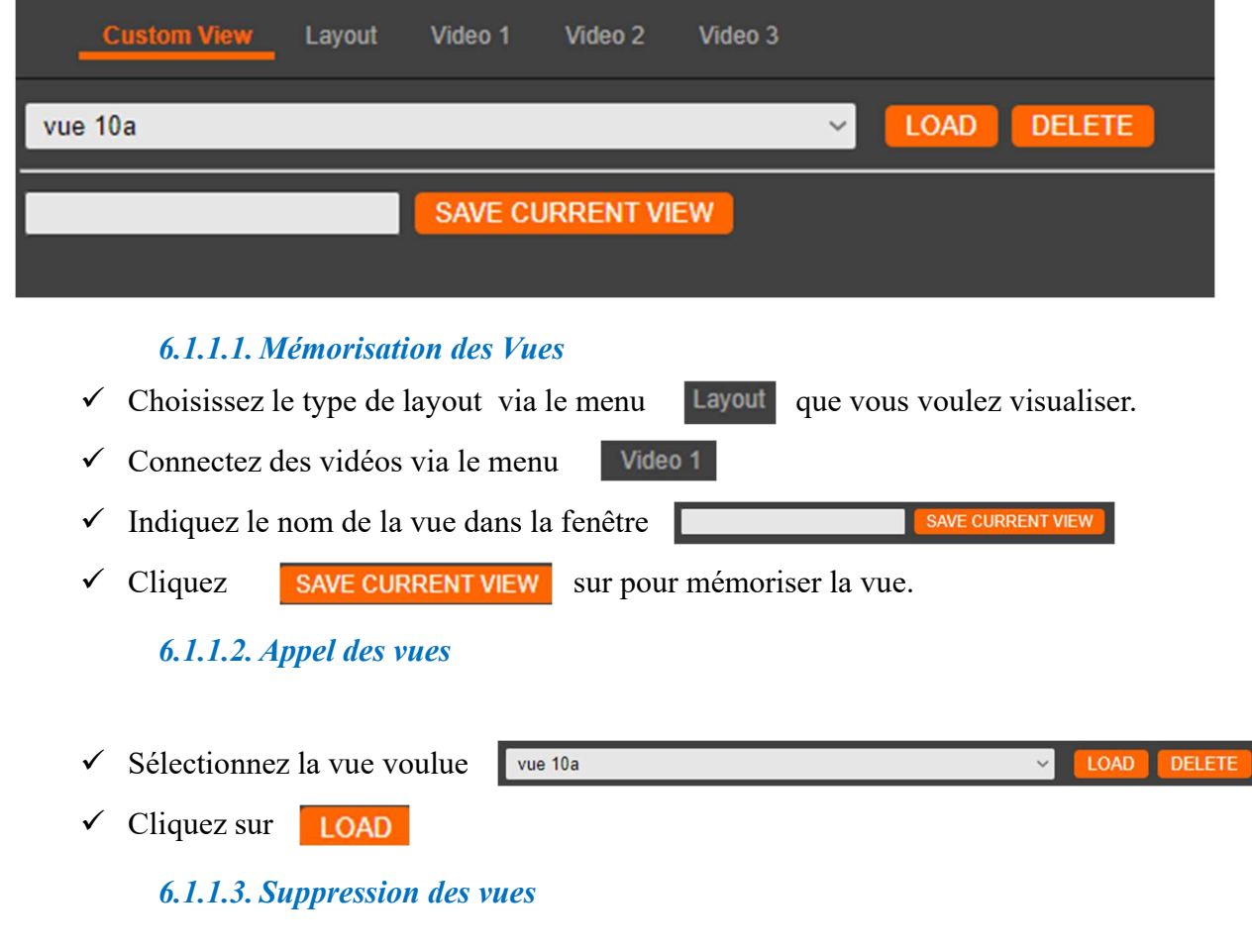

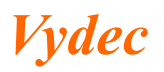

DELETE

- $\checkmark$  Sélectionnez la vue voulue LOAD vue 10a
- $\checkmark$  Cliquez sur **DELETE**

## 6.1.2. Layout

Ce menu permet de sélection le nombre de vignette que l'on veut afficher à l'écran. Il est possible d'afficher jusqu'à 25 vignettes à l'écran s'il n'y a que 1 écran de connecté sur le Display Port. Dans le cas où il y a 2 écrans de connectés sur le décodeur alors il n'y aura que 16 vignettes de disponible.

Le flux visualisé à l'écran sera différent suivant le nombre d'image affiché à l'écran :

- $\degree$  De 1 à 2 images le Flux 1 sera automatiquement connecté : Flux 4K 30fps ou inférieur à régler dans la caméra
- $\degree$  De 3 à 6 images le Flux 2 sera automatiquement connecté : Flux 1080p 30fps ou inférieur à régler dans la caméra
- De 7 à 25 images le Flux 3 sera automatiquement connecté : Flux D1 30fps ou inférieur à régler dans la caméra

Dans le cas où le flux 3 n'est pas mémorisé dans le champ, alors le décodeur choisira le flux 2.

Il existe un total de 21 layouts différents, nommé ci-dessous :

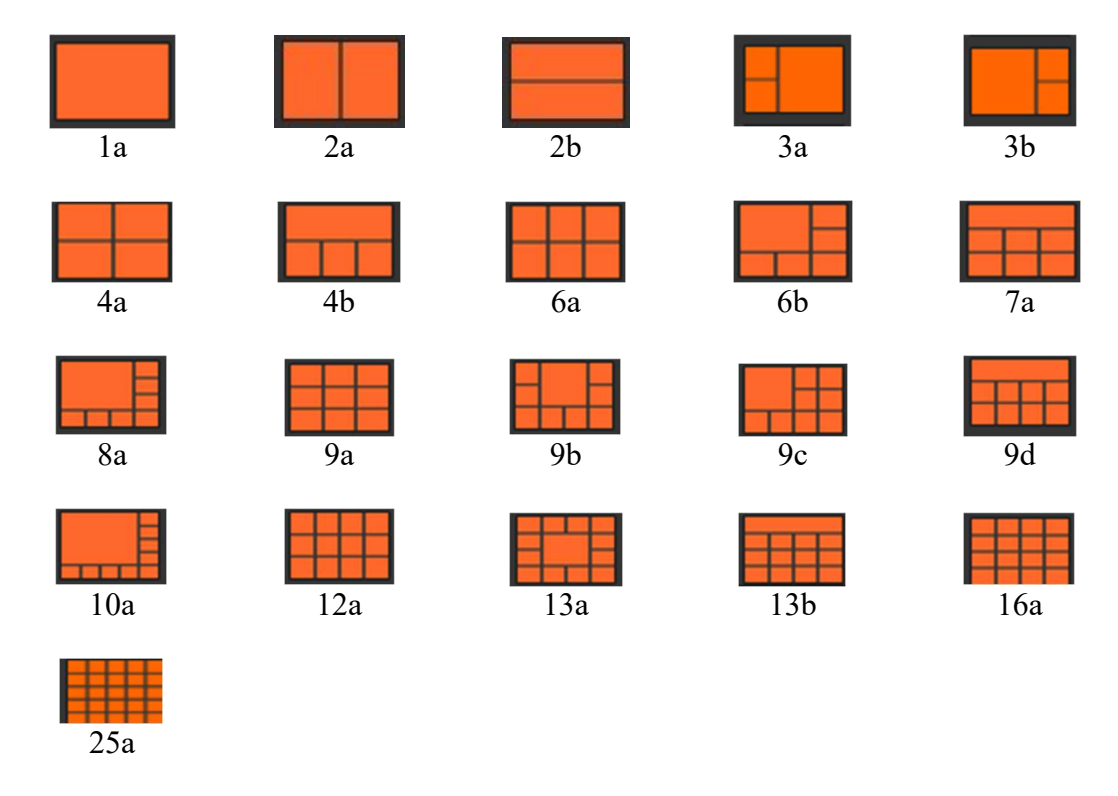

Pour afficher un layout à l'écran, il faut suivre les étapes suivantes :

Vydec

Décodeur VY 3301/xx Page 9/40 NI3301xx **Date : 06/10/2023** Indice : H

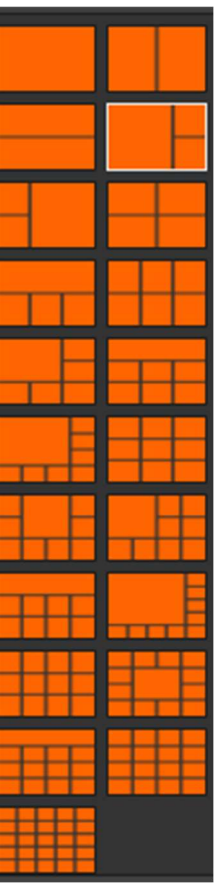

- $\checkmark$  Sélectionner le layout
- $\checkmark$  Cochez la case **Enable OSD Matrix Number** si vous voulez que le numéro de layout soit affiché à l'ecran.
- $\checkmark$  Cliquez sur le bouton SAVE pour mémoriser les paramètres.

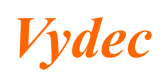

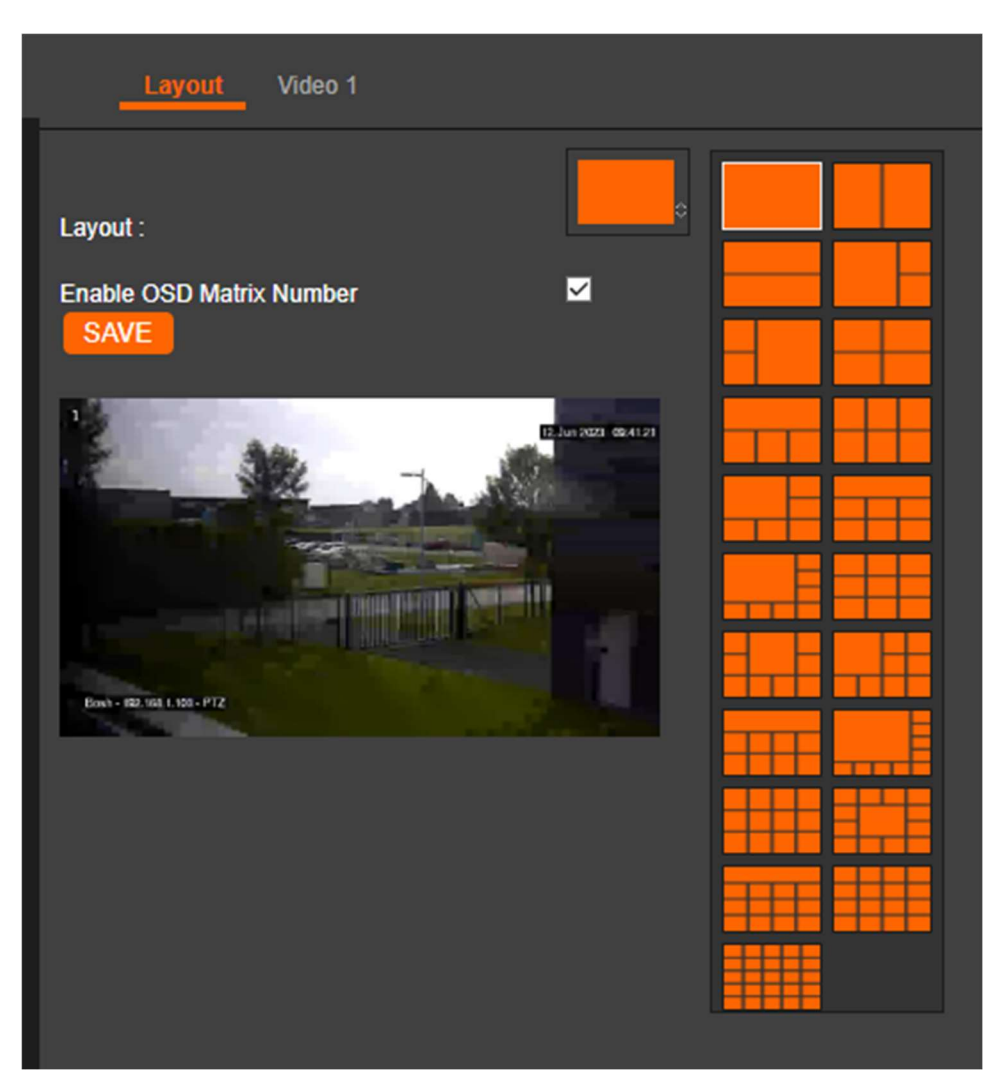

## 6.1.3. Vidéo 1

6.1.3.1. Pour connecter une caméra ONVIF

 $\checkmark$  Sélectionnez la source vidéo souhaité

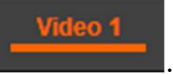

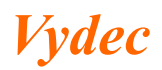

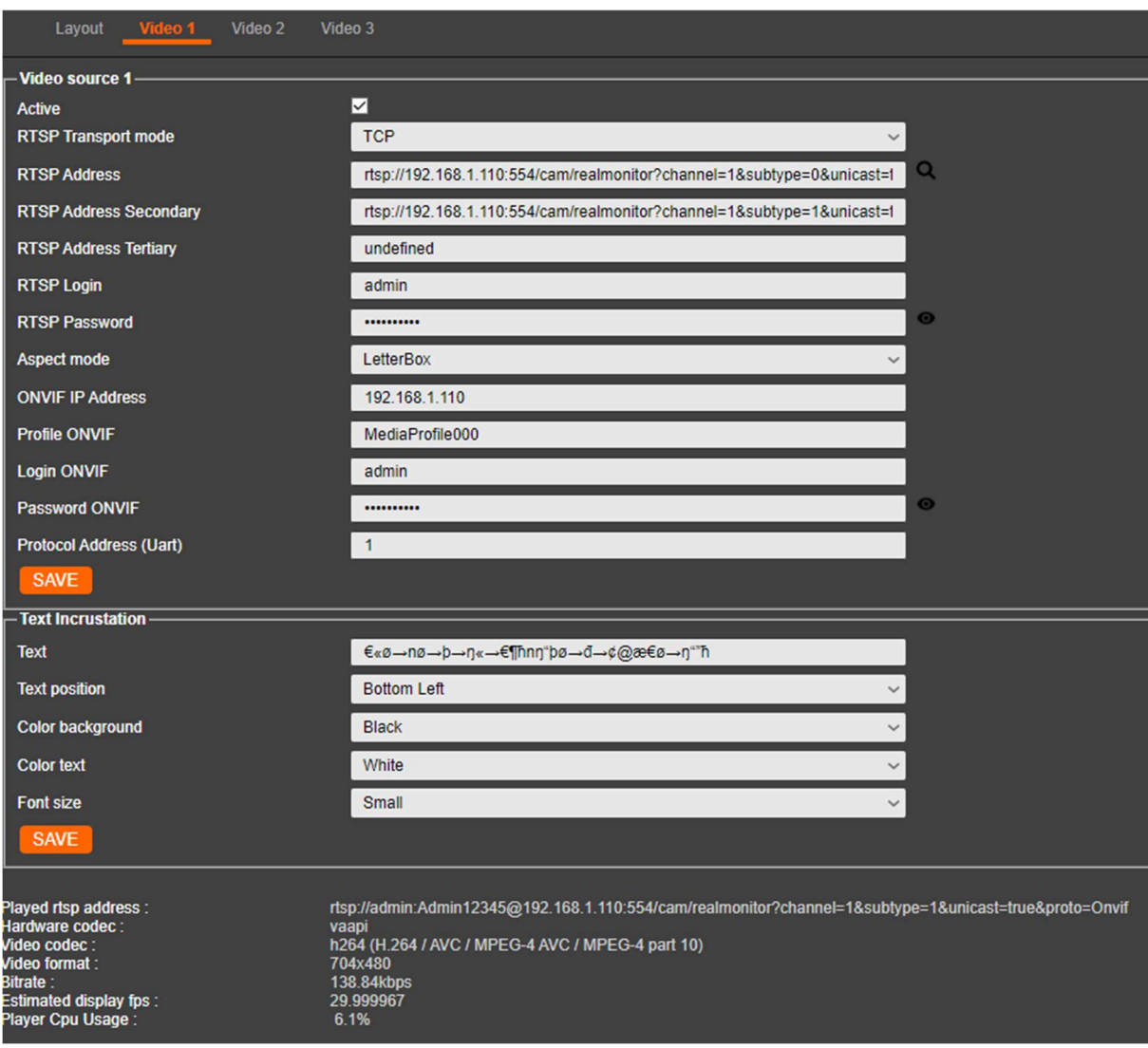

- $\checkmark$  Cochez la case « Active »
- $\checkmark$  Sélectionnez le mode de transmission vidéo avec le champ « RTSP Transport Mode ».

Trois modes de transport du flux RTSP sont disponibles sur le décodeur :

- > TCP
- > UDP
- UDP\_Multicast. Le décodeur gère le PIM SSM dans la plage d'adresse 232.0.0.0 à 232.255.255.255
- Cliquez sur la loupe présente à droite du champ RTSP Address, la fenêtre suivante apparait :

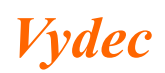

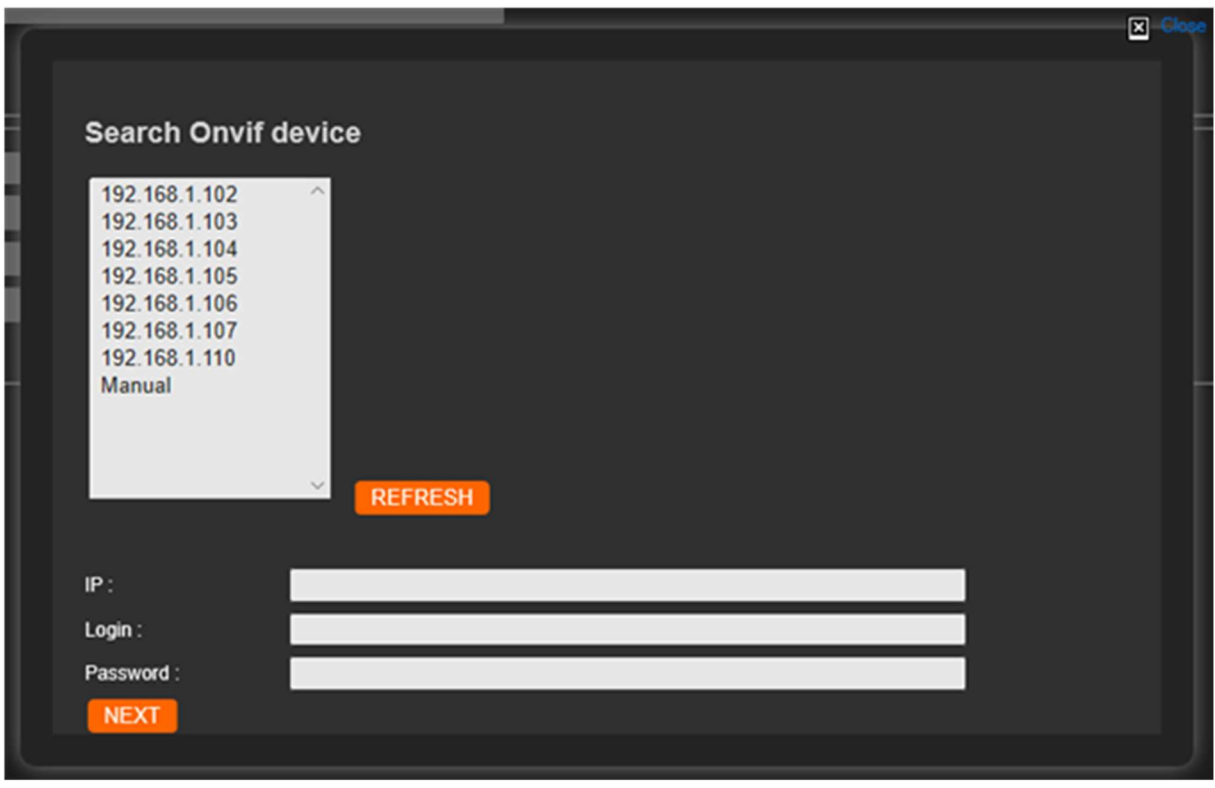

- $\checkmark$  Pour lancer la recherche des caméras ONVIF, cliquez sur **REFRESH**, la liste des caméras ONVIF détectée sur le réseau s'affiche dans la fenêtre. Dans le cas où la caméra n'est pas trouvée, cliquez sur « Manual » et rentrez l'adresse IP dans le champ « IP ».
- Sélectionnez l'adresse de la caméra dans la fenêtre, elle s'affiche alors dans le champ « IP ». Il est important de vérifier à l'adresse http://www.onvif.org/ConformantProducts/ProfileProducts.aspx que la caméra sélectionnée est bien conforme à la norme ONVIF afin de garantir un fonctionnement optimal.
- $\checkmark$  Entrez le Login dans le champ « Login » et le mot de passe dans le champ « Password».
- $\checkmark$  Appuyez sur **NEXT**, l'onglet suivant s'affiche :
- $\checkmark$  La liste des profils vidéo s'affiche dans la fenêtre « Select video profile » ainsi que les caractéristiques de la caméra dans le champ « Camera Info ». Si le décodeur n'arrive pas à se connecter à la caméra, alors le champ « Select video profile » n'est pas accessible.

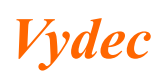

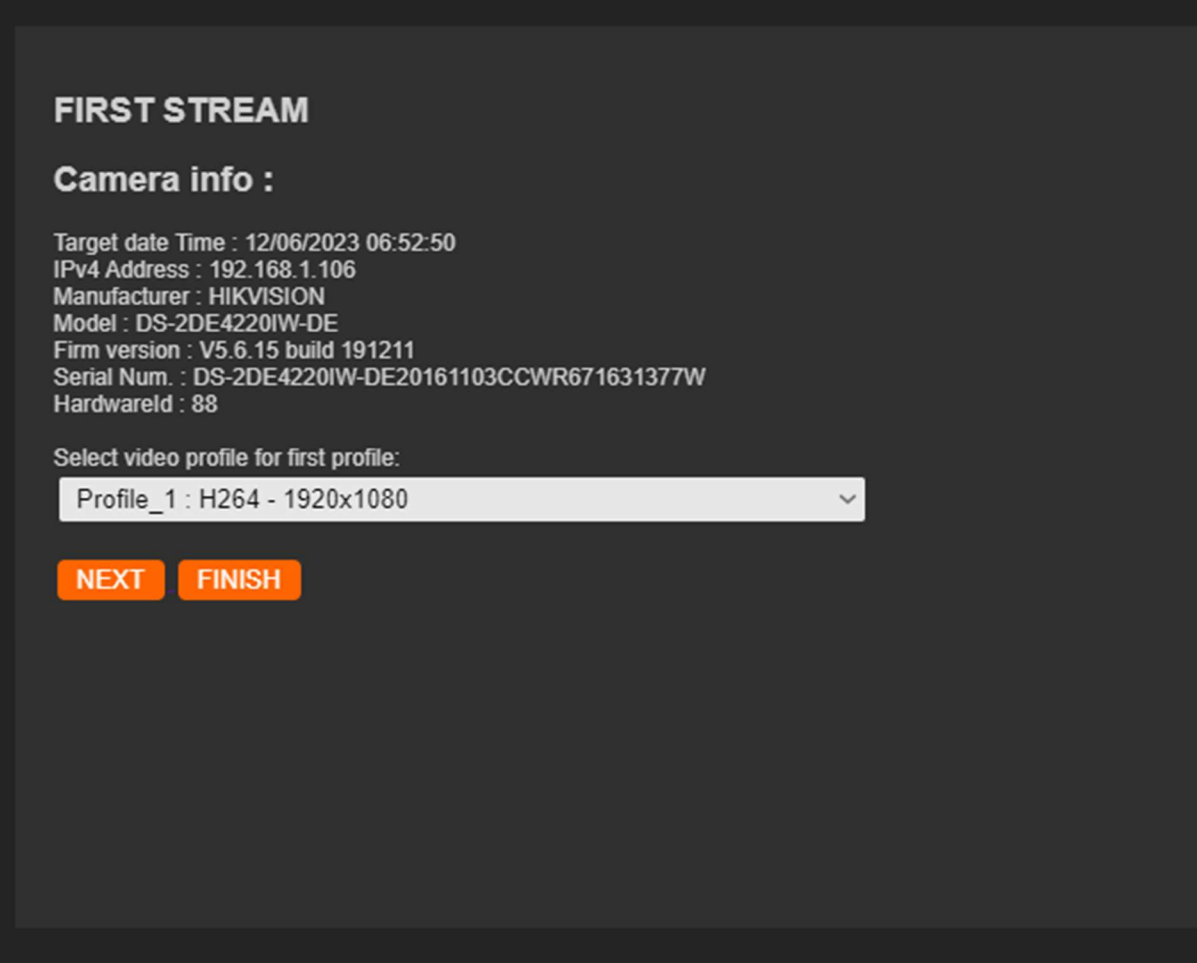

- $\checkmark$  Cet écran permet de mémoriser le 1 er stream, un flux 4K max affiché avec les layout 1a, 2a, 2b
- $\checkmark$  Sélectionnez le profil vidéo que vous voulez utiliser. Il est à noter que .le décodeur ne décode que des flux H264, H265 ou MPG4. Les profils doivent être donc configurés en H264, H265 ou MPG4.
- $\checkmark$  Si la caméra possède un service PTZ, il est activé.
- $\checkmark$  Cliquez sur **NEXT**, le deuxième profil apparait

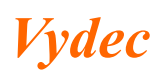

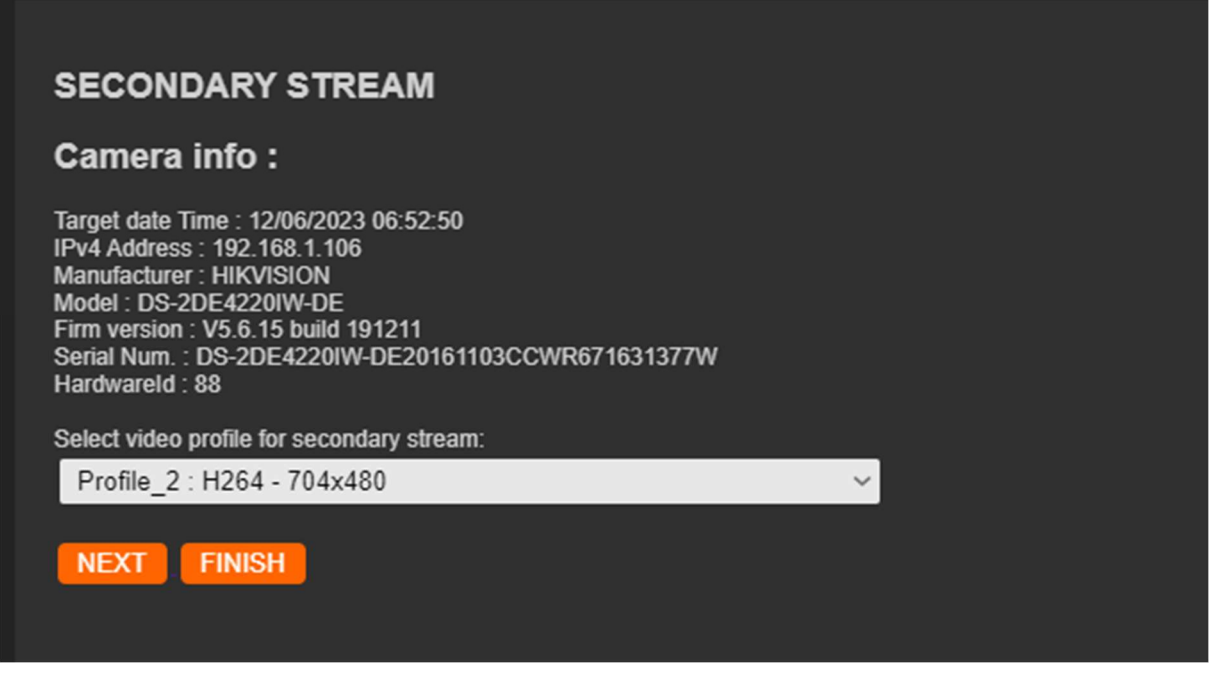

- $\checkmark$  Cette fenêtre permet de configurer le deuxième stream, un flux 1080p 30 fps max affiché avec les layout 3a, 3b, 4a, 4b, 6a, 6b.
- $\checkmark$  Choisissez le profil voulu et appuyez sur NEXT
- $\checkmark$  Le troisième profil apparait.

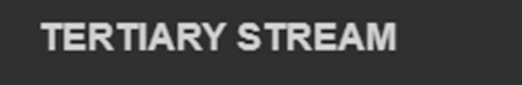

Camera info:

Target date Time: 12/06/2023 06:52:50 IPv4 Address: 192.168.1.106 Manufacturer: HIKVISION Model: DS-2DE4220IW-DE Firm version: V5.6.15 build 191211 Serial Num.: DS-2DE4220IW-DE20161103CCWR671631377W Hardwareld: 88

Select video profile for tertiary stream:

Profile 3: H265 - 704x480

**FINISH** 

- $\checkmark$  Cette fenêtre permet de configurer le troisième stream, un flux D1 30 fps max affiché avec les layout 7a, 8a, 8b, 9a, 9b, 9c, 12a, 13a, 13b, 16a, 25a
- $\checkmark$  Appuyer sur le bouton « Finish », vous êtes de retour sur la fenêtre suivante :

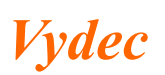

Vydec Tél :+33 2 35 08 19 15 75 Allée Louis Blériot<br>
76520 BOOS email: info@vydec-cctv.com email: info@vydec-cctv.com

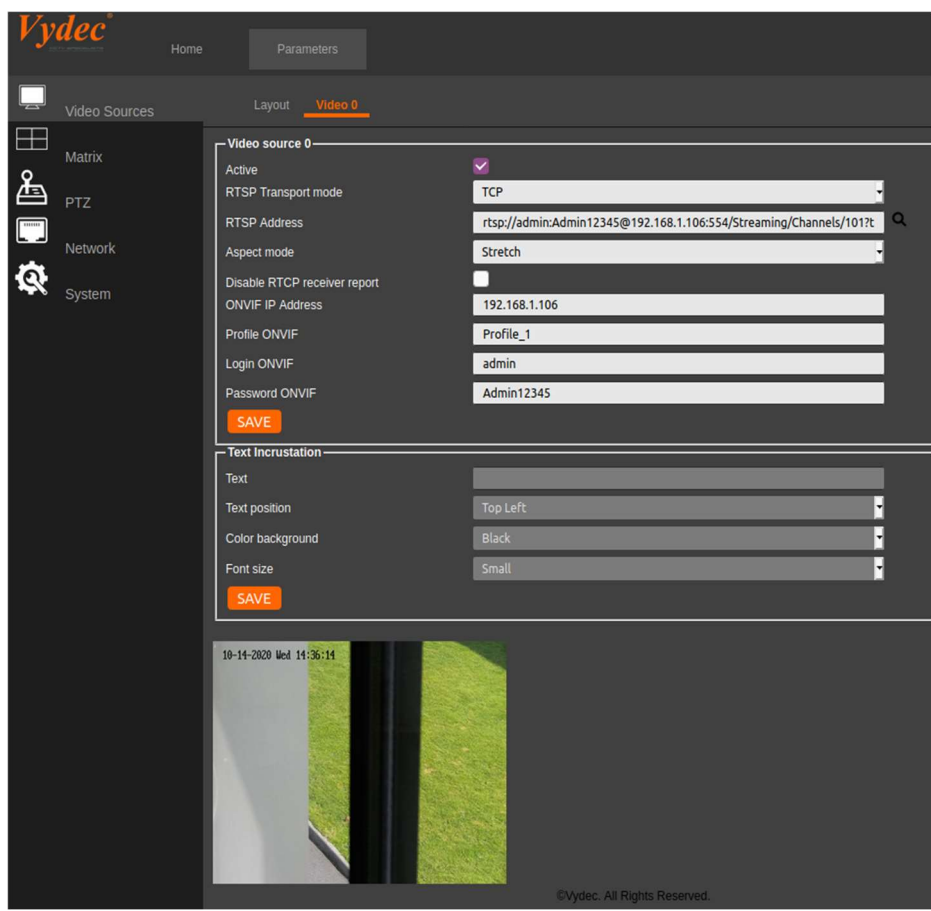

 $\checkmark$  Sélectionnez le type de visualisation choisi avec le champ « Aspect Mode ». Il permet de choisir le format du flux lorsqu'il est différent du format hardware de sortie.

Trois choix sont disponibles :

- « Letter Box » : On garde la largeur de l'image et des bandes noires en haut et en bas de l'image sont visibles.
- « Fill » : On garde la hauteur de l'image et on supprime une partie de l'image à gauche et à droite.
- « Stretch » : On déforme l'image pour qu'elle occupe toute l'image.
- $\checkmark$  Pour vous connecter au profil, appuyer sur le bouton « Save ».

#### 6.1.3.2. Pour connecter un équipement qui n'est pas ONVIF.

Dans cette configuration il n'y aura pas la fonctionnalité PTZ.

- $\checkmark$  Entrez dans le champ « RTSP Address » le nom du flux RTSP que vous voulez connecter, entrez le Login dans le champ « Login » et le mot de passe dans le champ « Password ».
- $\checkmark$  Appuyez sur le bouton « Save».

#### 6.1.3.3.Incrustation de texte

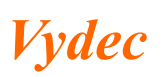

Le champ « Text watermark » permet d'incruster du texte sur la vidéo. On peut afficher les caractères de la table ASCII standard 7 bits avec gestion des caractères spéciaux.

- $\checkmark$  Entrez le texte dans le champ « Text ». Les caractères spéciaux sont admis. Il existe des caractères spéciaux pour afficher l'heure dans l'incrustation de texte avec VyAPI et leWebserveur : Par exemple "Le texte : %H:%M:%S" affichera " 12:34:56"
- $\checkmark$  Sélectionnez la position avec le menu déroulant « Text position »
	- Top right
	- Top Center
	- Top left
	- Bottom right
	- Bottom center
	- Bottom left.
- Sélectionnez la couleur de fond avec le menu déroulant « Color background »
	- Red
	- Green
	- Blue
	- Black
	- none
- Sélectionner la couleur du texte avec le menu déroulant "Color Text"
	- Red
	- Green
	- Blue
	- Black
- $\checkmark$  Réglez la taille du texte avec le menu déroulant « Font size »
	- Small
	- Medium
	- Large
- $\checkmark$  Appuyez sur le bouton **SAVE** pour sauvegarder la configuration.

Tableau des caractères pour l'affichage de l'heure.

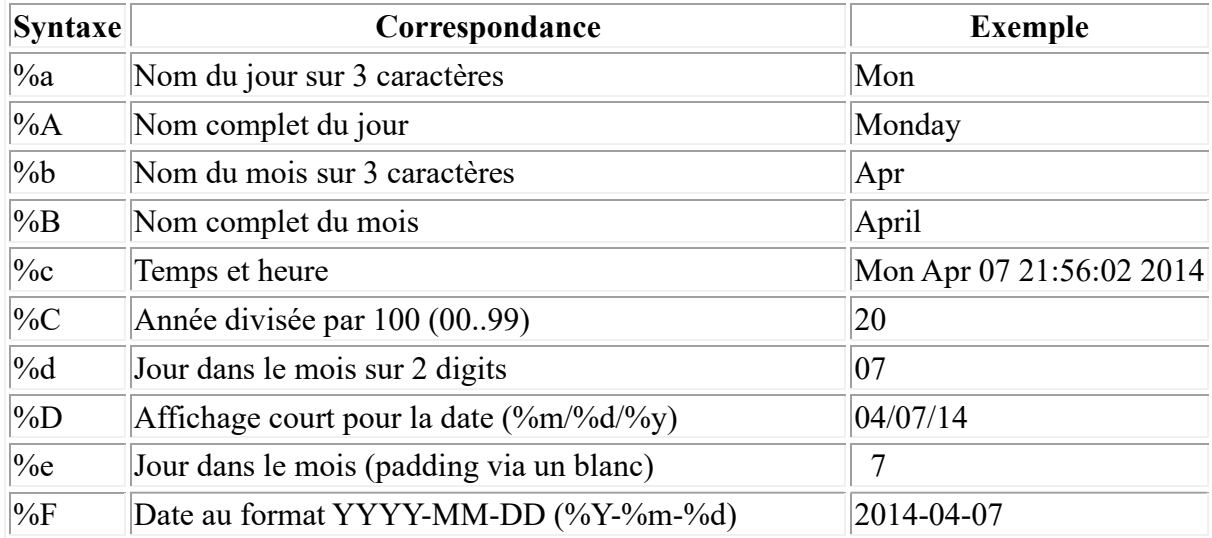

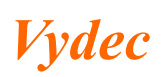

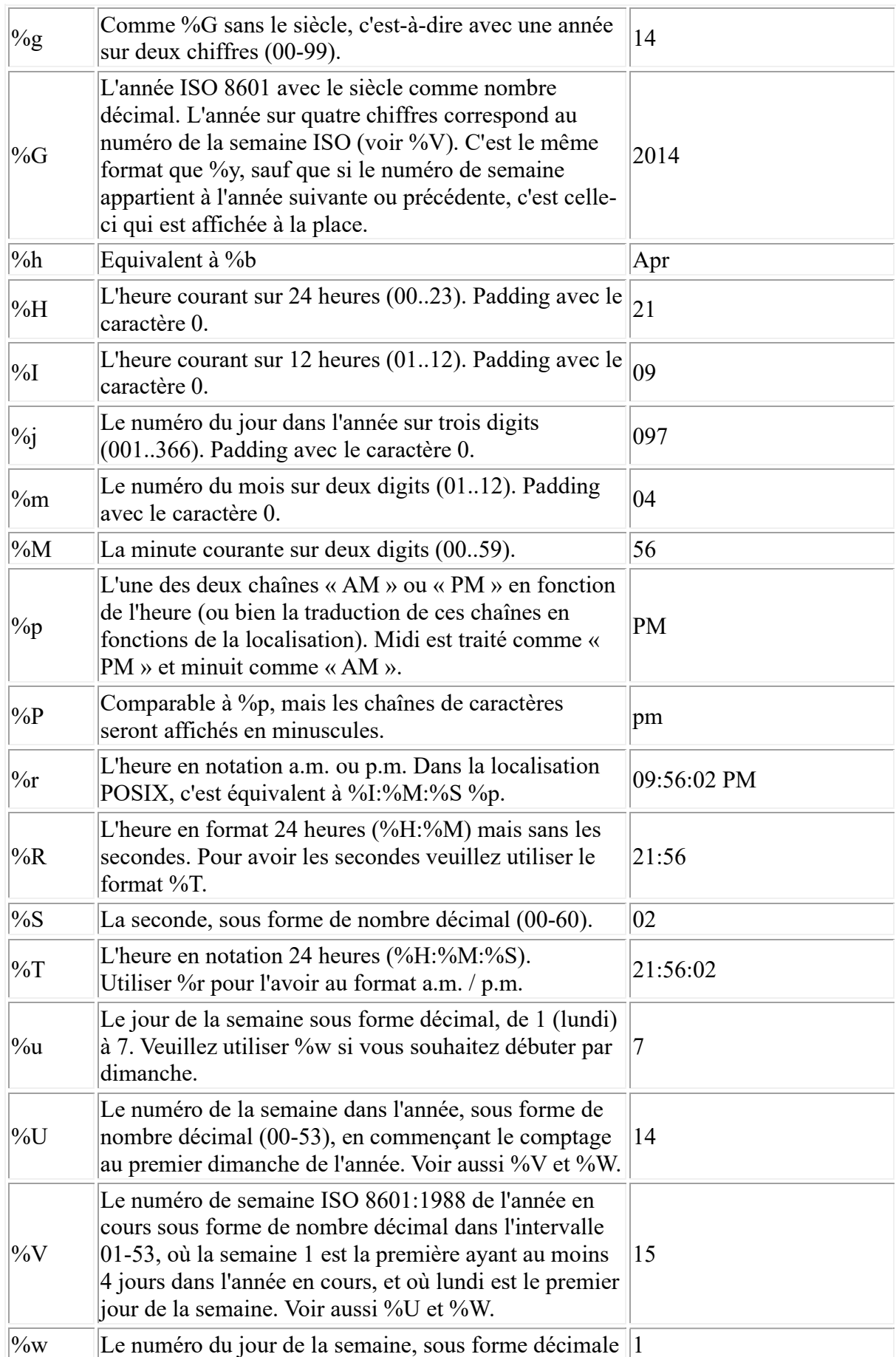

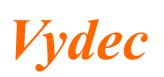

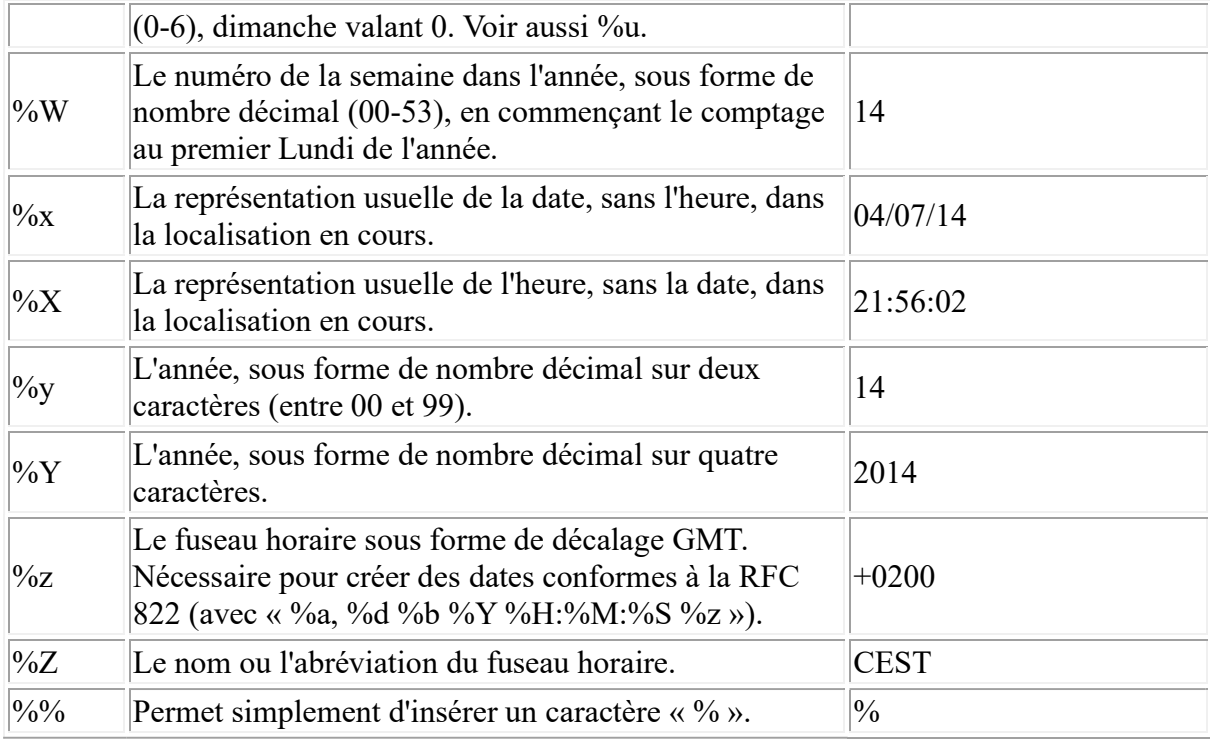

## 6.1.3.4.Information flux connecté

Lorsqu'un flux est connecté au décodeur, le descriptif de ce flux est indiqué dans le bas de la page Web et donne les informations suivantes :

- $\checkmark$  Le nom du flux rtsp
- $\checkmark$  Le type de codec Hardware
- $\checkmark$  Le type de codage vidéo
- Le format de la vidéo
- $\checkmark$  La bande passante utilisée sur le réseau
- $\checkmark$  Le nombre d'image
- La puissance du CPU utilisé

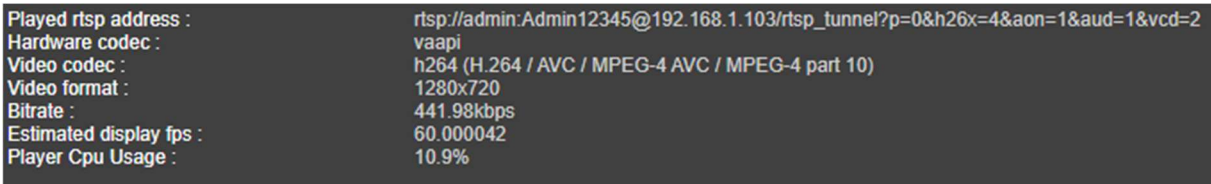

#### 6.1.4. Vidéo x

Pour paramétrer les autres Vidéos, utilisez la même méthode que celle décrite dans le paragraphe 4.1.2.

#### 6.2. Screen 2

Vydec

Lorsqu'un deuxième écran est connecté sur le décodeur, la sortie display port permet de visualiser 9 layout et la sortie HDMI permet de visualiser 16 layout.

 Les layout sont numérotés de 1 à 16 pour la sortie HDMI et de 17 à 25 pour la sortie Display Port.

#### 6.3. Matrix

Le décodeur permet de mémoriser plusieurs caméras. Chaque ligne de matrice sauvegarde les 3 flux.

#### 6.3.1. Ajout Automatique des caméras connectés

Il est possible de mémoriser automatiquement toutes les caméras connectées sur le réseau.

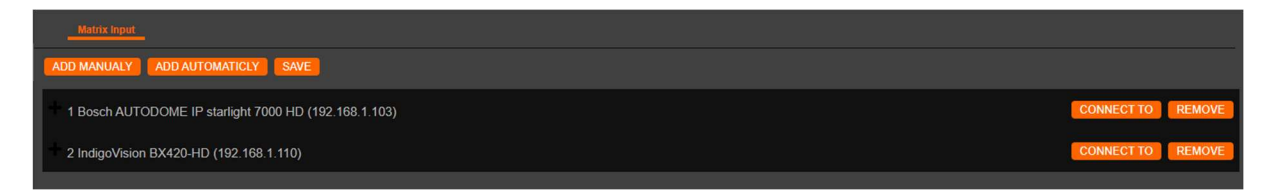

- ← Cliquez sur le bouton ADD AUTOMATICLY
- $\checkmark$  La fenêtre suivante s'affiche

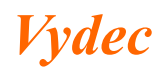

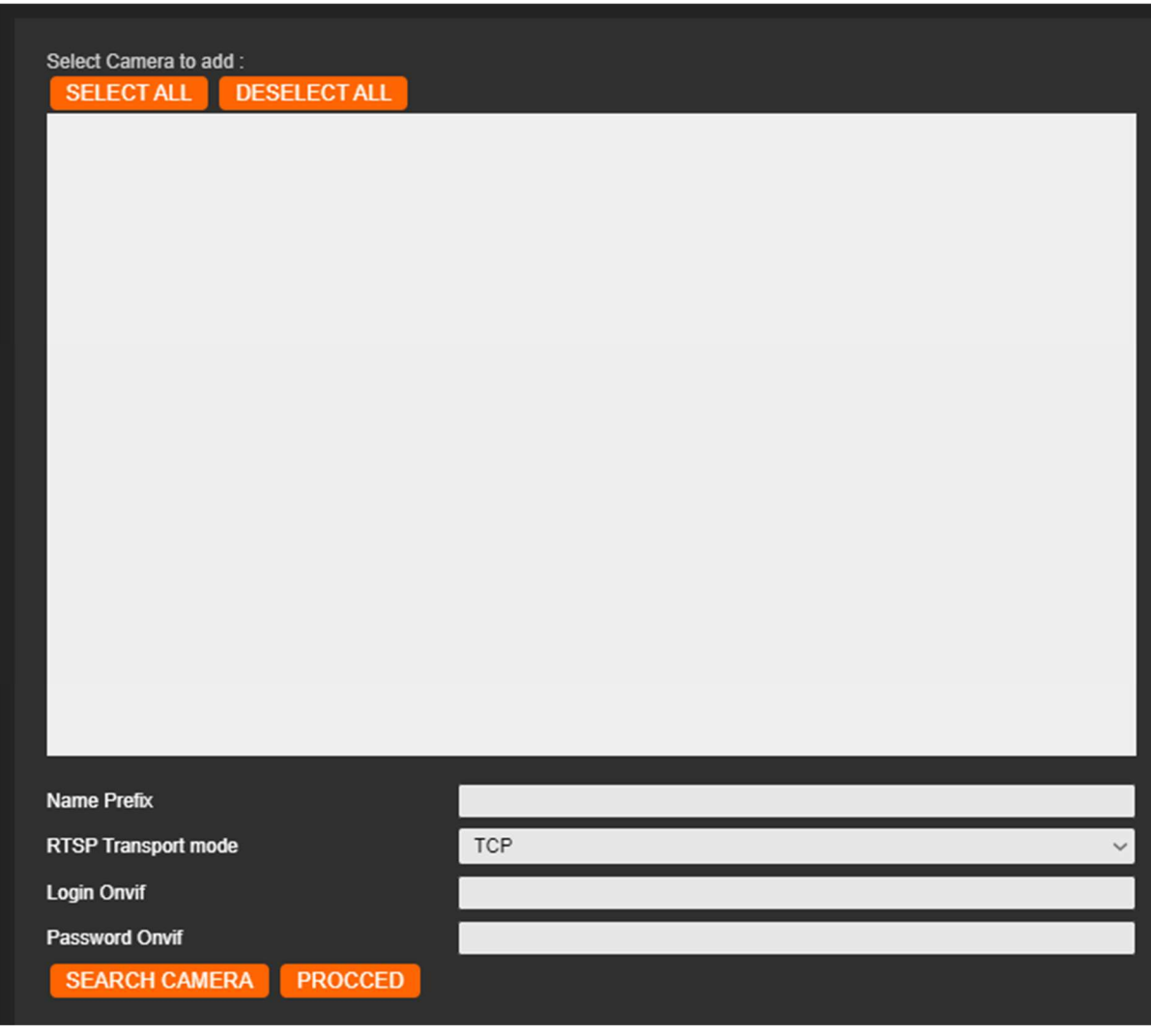

← Cliquez sur SEARCH CAMERA

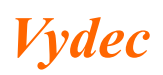

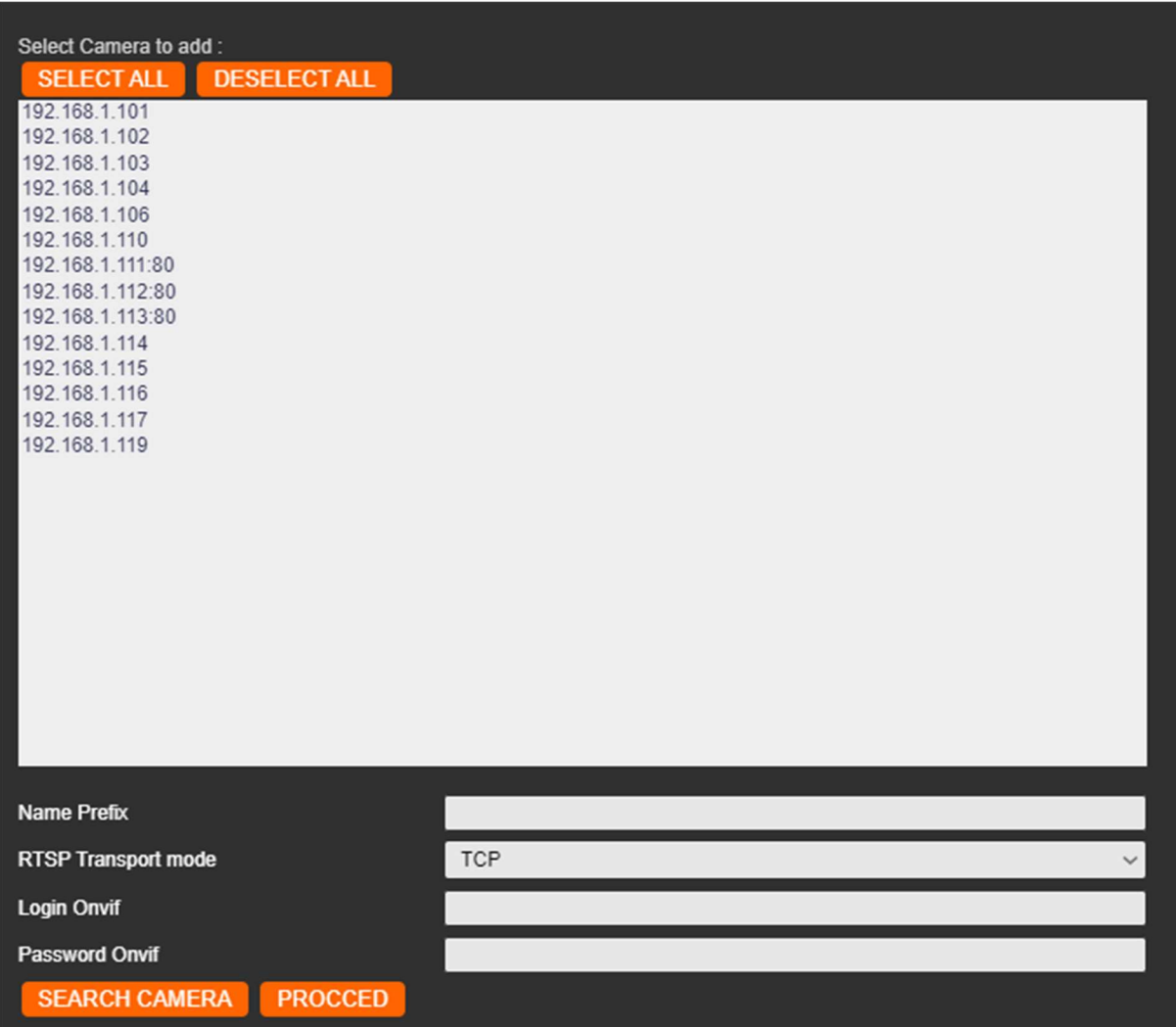

- $\checkmark$  Cliquez sur **SELECTALL** si vous voulez enregistrer toutes les caméras ou sinon sélectionnez les caméras que vous voulez mémoriser
- $\checkmark$  Entrez un préfix si vous le souhaitez sinon le nom de la caméra sera le nom renvoyé par la caméra avec la commande info.
- Entrez l'identifiant dans le champ Login Onvif
- Entrez le mot de passe dans le champ Password Onvif. Vous devez avoir le même IDF/PWD sur toutes les caméras pour réaliser cette recherche
- $\checkmark$  Cliquez sur **PROCCED** pour faire la recherche.

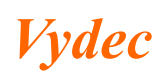

#### **PROCCED**

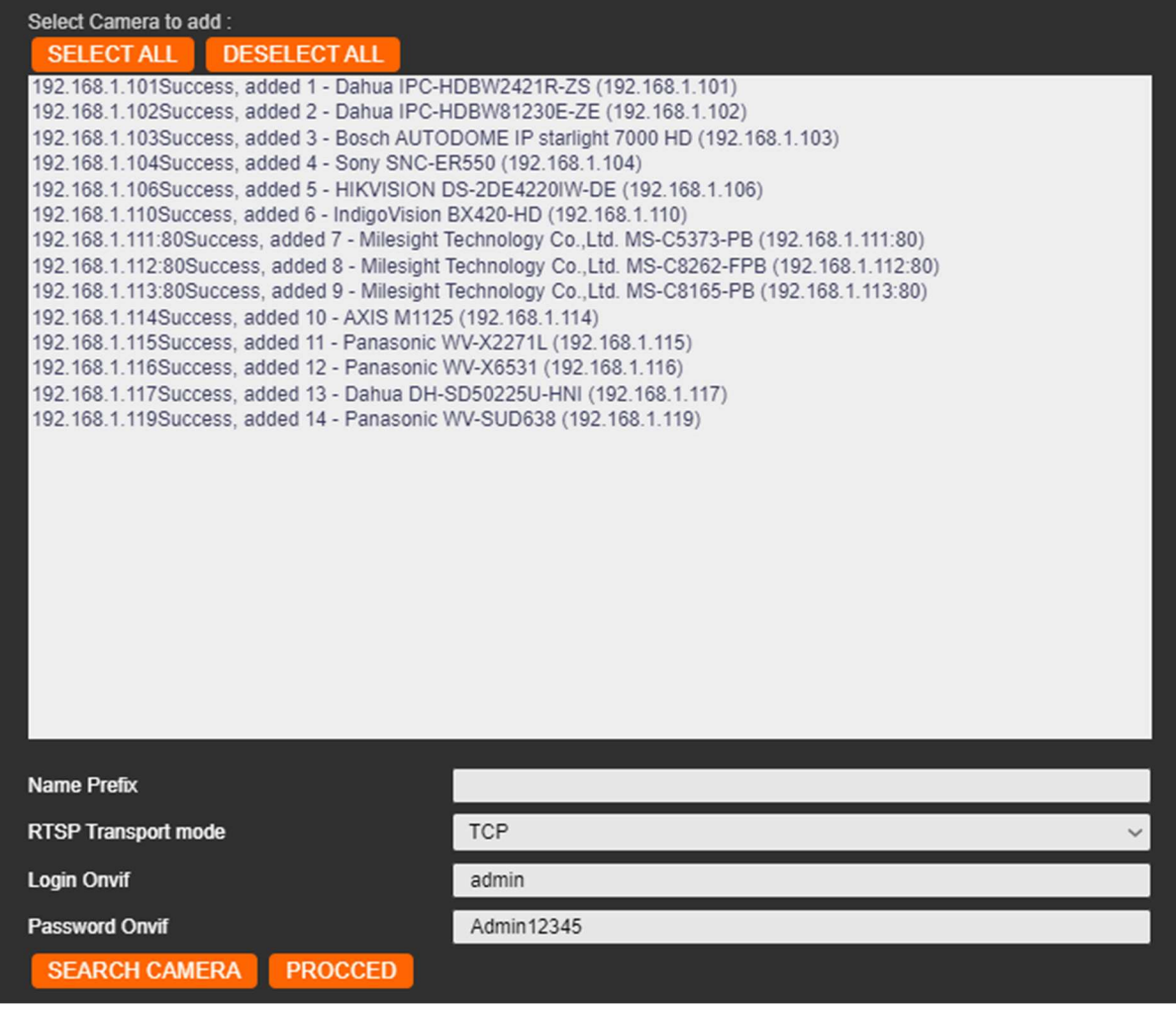

- Fermez la fenêtre
- $\checkmark$  Cliquez sur le bouton **SAVE** pour mémoriser les paramètres.

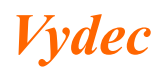

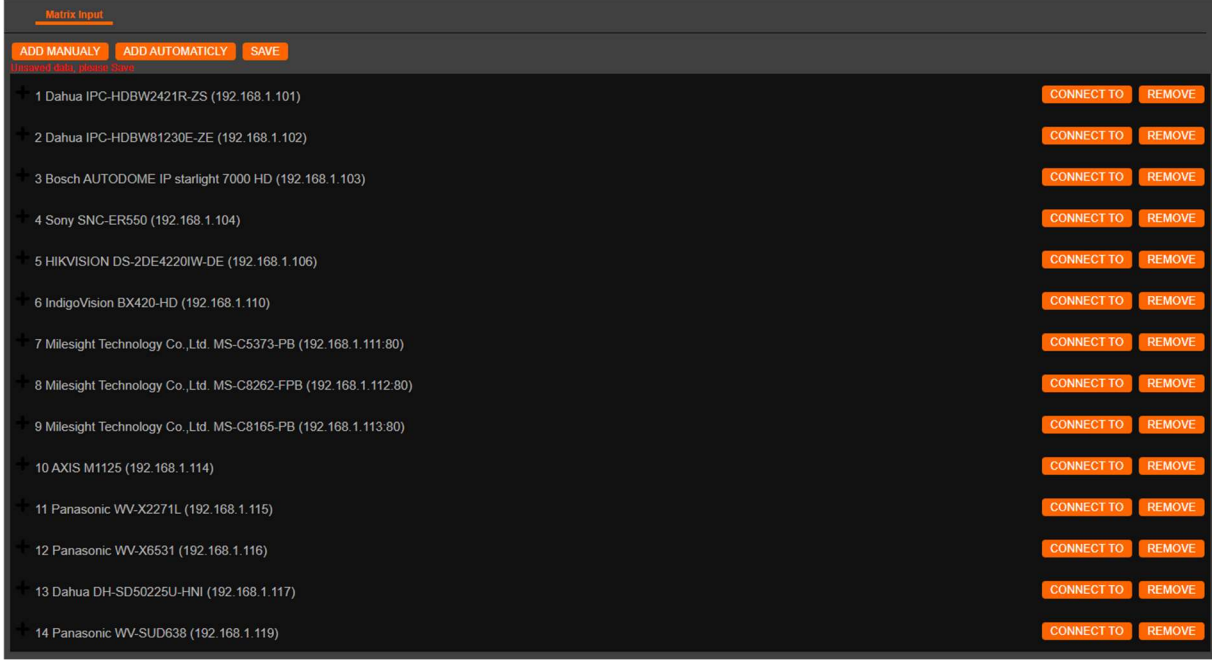

## 6.3.2. Modification des paramètres de la matrice

Cliquez sur la caméra que voulez éditer

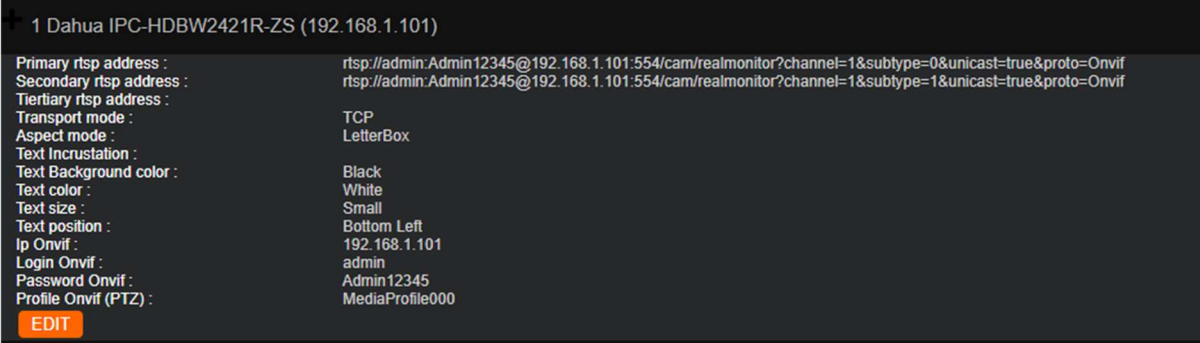

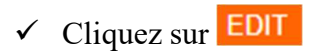

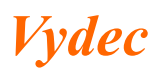

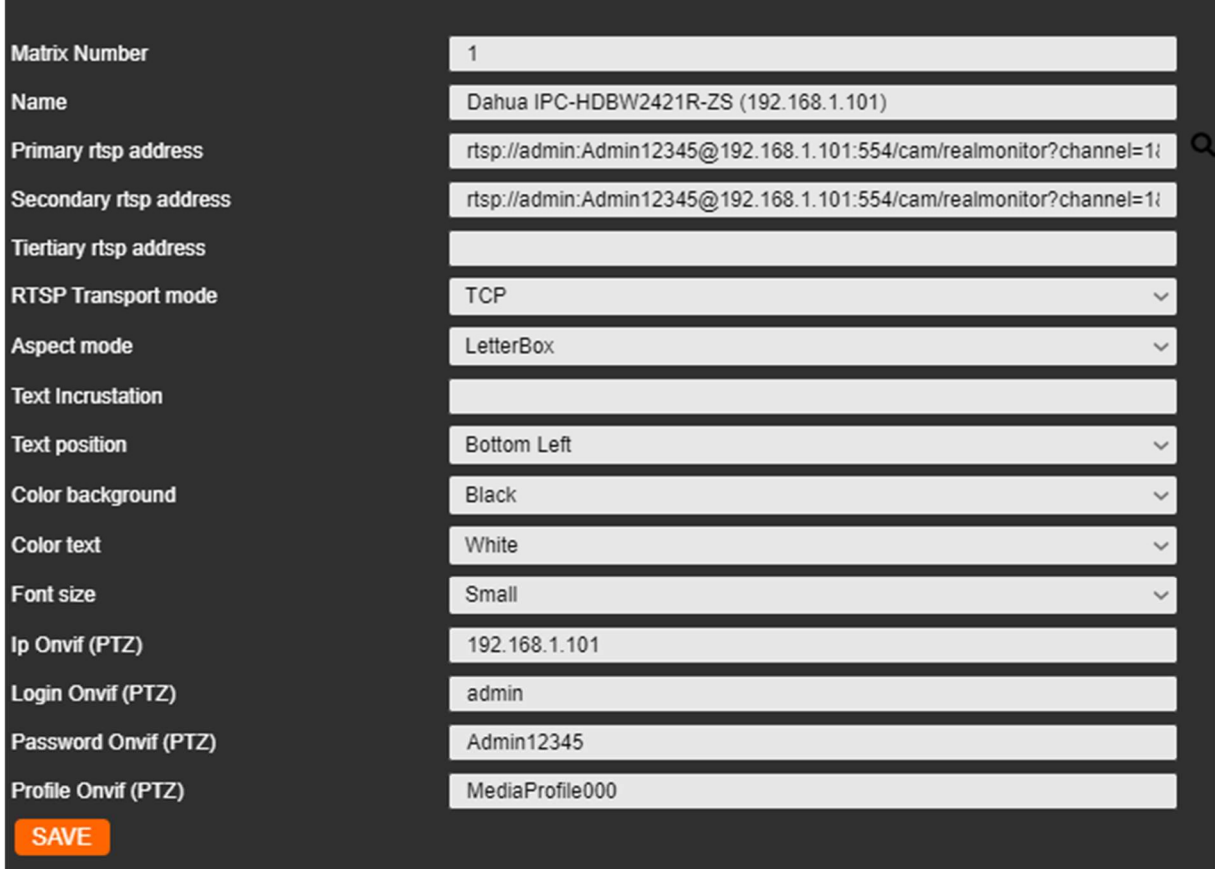

- $\checkmark$  Modifier les paramètres. Vous pouvez modifier les différents : flux primaire, secondaire et Tertiaire.
- $\checkmark$  Cliquez sur le bouton **SAVE** pour mémoriser les paramètres.
- 6.3.3. Connexion d'un flux via la matrice

 $\checkmark$  Cliquez sur CONNECT TO

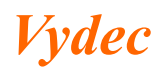

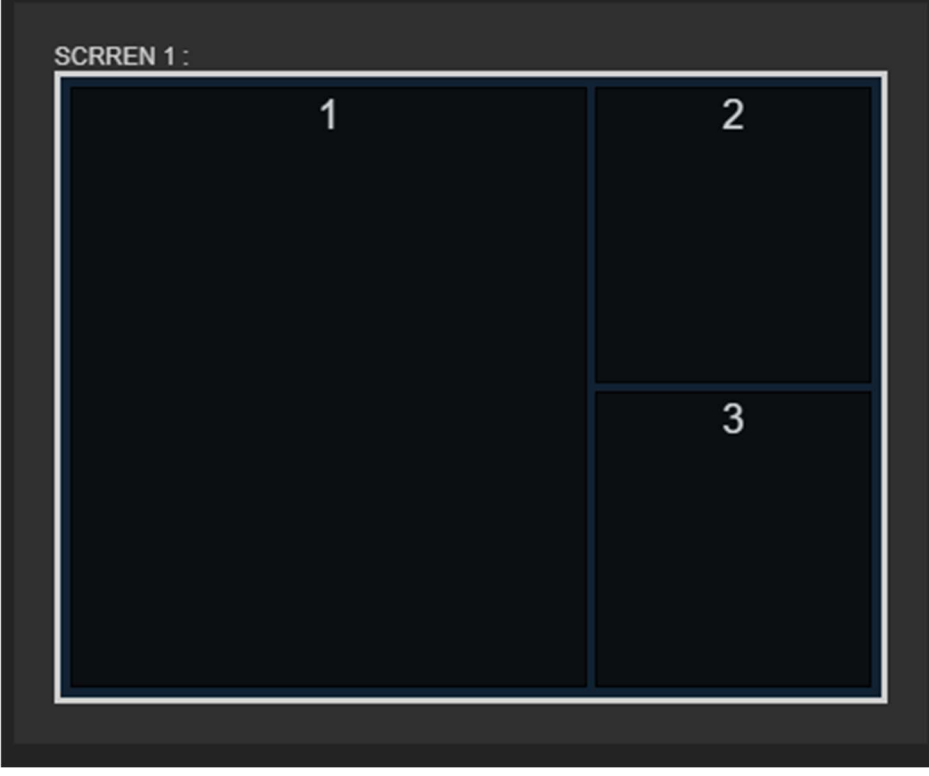

- $\checkmark$  Sélectionnez le layout.
- Le flux s'affiche dans le layout sélectionné.

#### 6.3.4. Suppression d'une ligne matrice

- $\checkmark$  Cliquez sur REMOVE
- $\checkmark$  Cliquez sur le bouton **SAVE** pour mémoriser les paramètres.

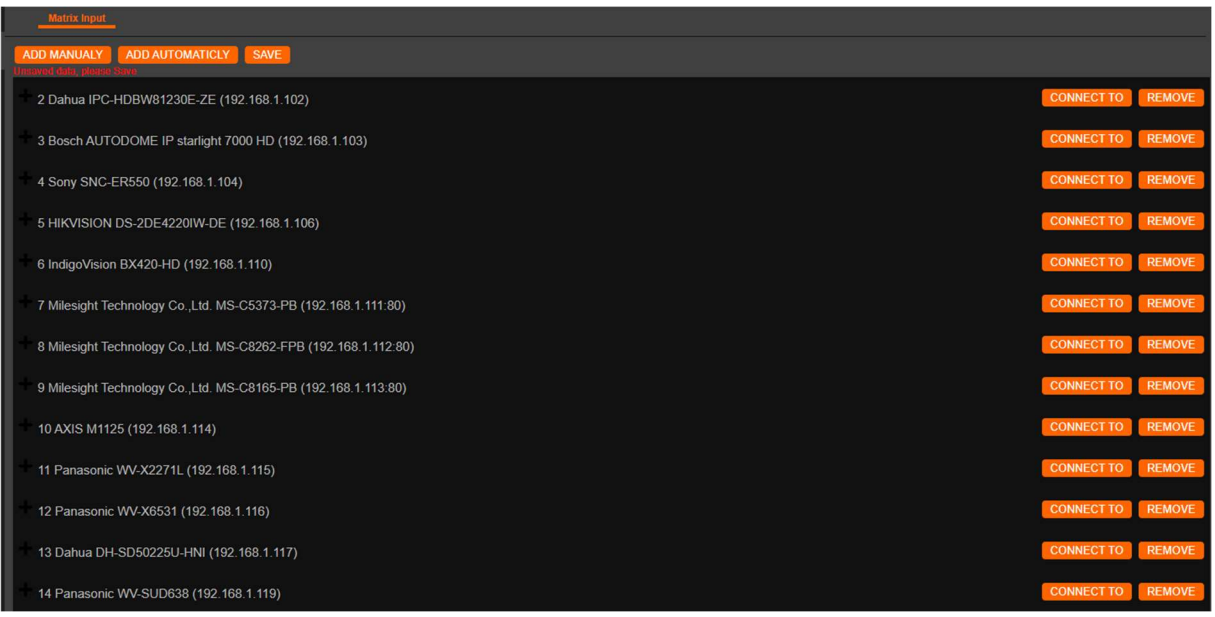

## 6.3.5. Ajout d'une ligne matrice

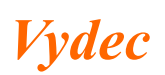

## $\checkmark$  Cliquez sur ADD MANUALY

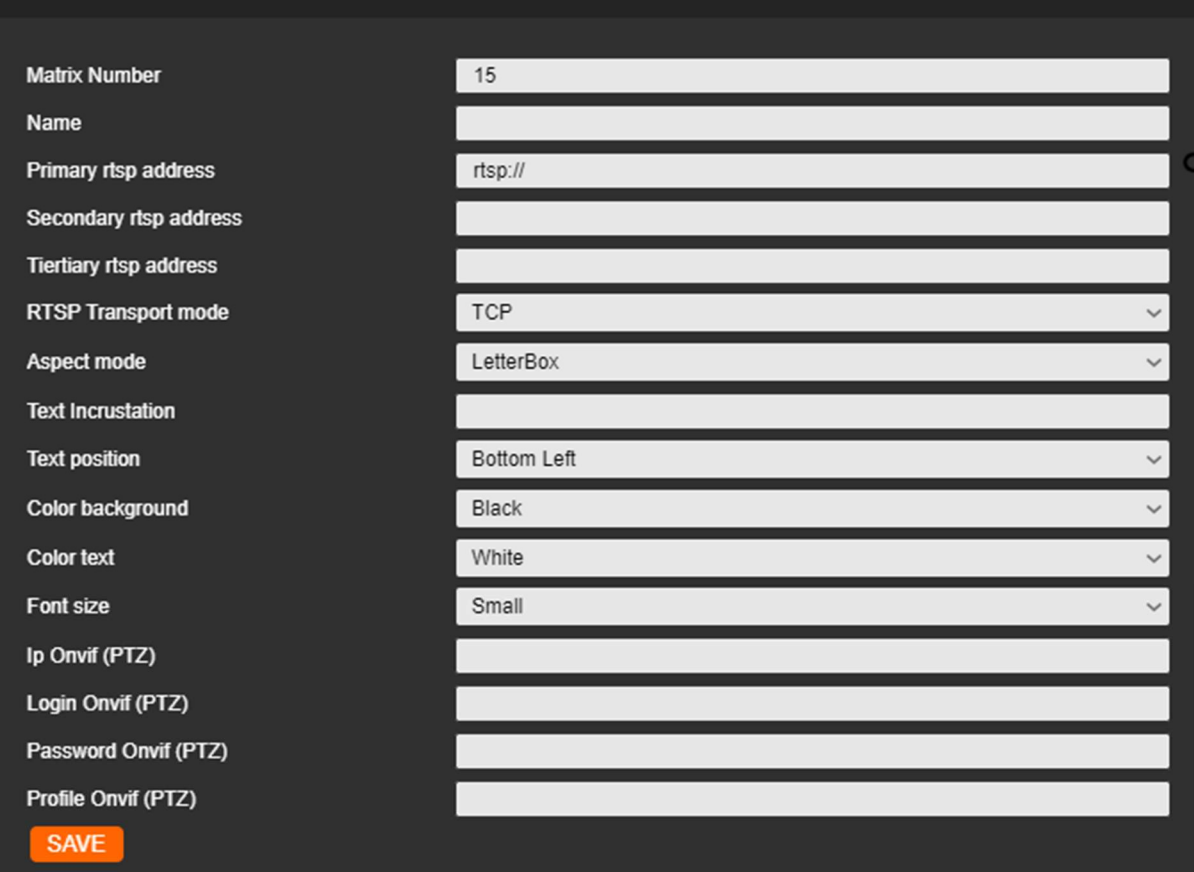

- $\checkmark$  Sélectionnez le numéro de matrice avec le champ Matrix Number
- $\checkmark$  Indiquez le nom de la caméra avec le champ Name
- $\checkmark$  Entrez les 3 flux manuellement ou en utilisant la fonction recherche

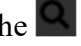

- $\checkmark$  Rajouter du texte avec le champ Text Incrustation
- $\checkmark$  Cliquez sur le bouton SAVE pour mémoriser les paramètres.
- La fenêtre se ferme.
- $\checkmark$  Cliquez sur le bouton **SAVE** pour mémoriser les paramètres dans la matrice

#### 6.4. Réglage du PTZ

Cliquez sur l'onglet « PTZ » pour régler les paramètres du port série.

#### 6.4.1. Configuration de l'Uart

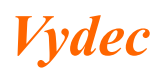

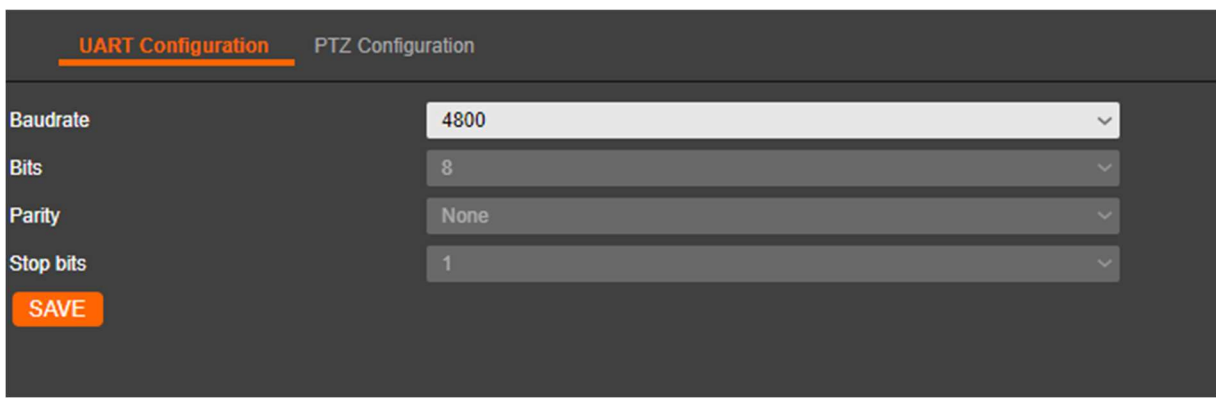

- $\checkmark$  Cliquez sur UART Configuration
- $\checkmark$  Sélectionner la vitesse de l'Uart : 1200, 2400, 4800, 9600, 19200.
- $\checkmark$  Cliquez sur SAVE pour mémoriser.

## 6.4.2. Configuration du PTZ

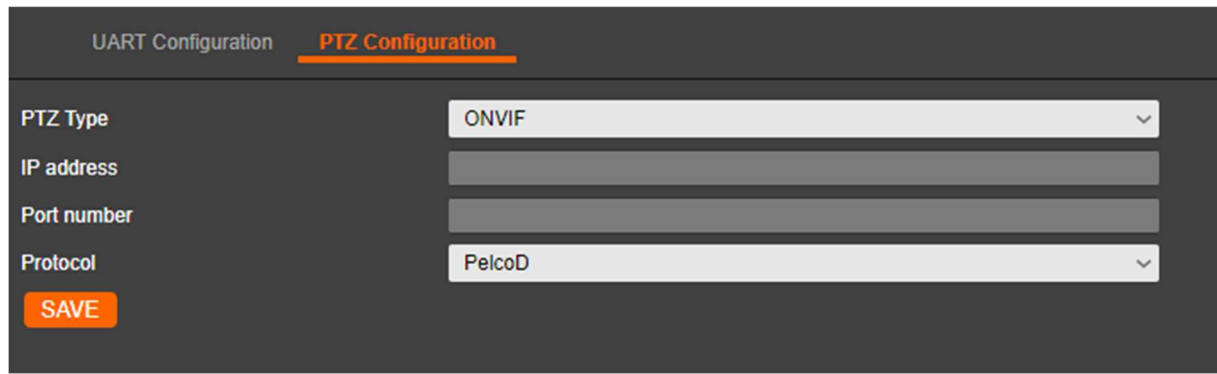

 $\checkmark$  Sélectionnez le type de fonctionnement du PTZ : ONVIF ou TCP COM

#### 6.4.2.1. ONVIF

Dans ce mode le décodeur le décodeur fonctionne en transcodeur de protocole et convertit les commandes arrivant sur le port Série en commande ONVIF pour piloter les caméras.

- $\checkmark$  Sélectionnez ONVIF dans la case PTZ Type
- $\checkmark$  Sélectionnez le protocole dans le champ Protocol. 3 protocoles sont disponibles : Pelco D, Pelco P, Panasonic.
- $\checkmark$  Cliquez sur **SAVE** pour mémoriser.

#### 6.4.2.2. TCP COM

Le décodeur fonctionne comme un serveur de port et il retranscrit sur le port série ce qu'il reçoit en IP.

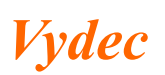

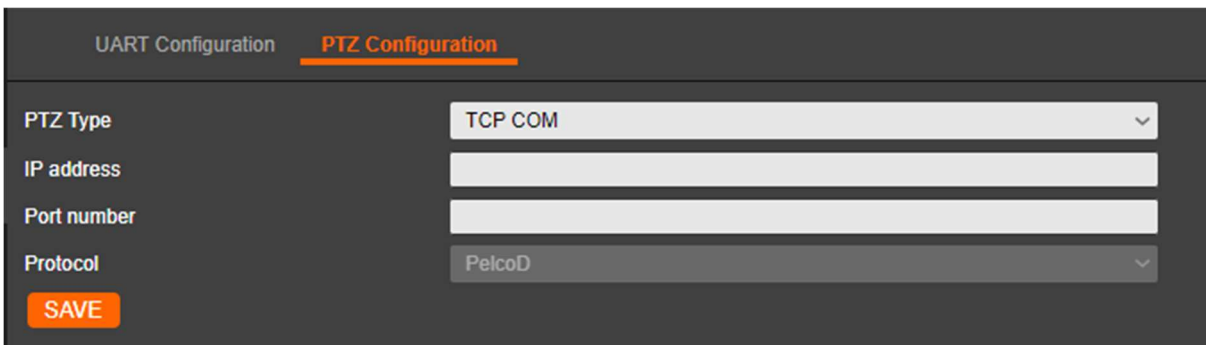

- $\checkmark$  Sélectionnez TCP COM dans la case PTZ Type
- $\checkmark$  Entrez l'adresse IP dans le champ IP address.
- Entrez le numéro de port dans le champ Port number
- $\checkmark$  Cliquez sur SAVE pour mémoriser.

#### 6.5. Network

Ce menu permet de configurer les paramètres réseaux.

#### 6.5.1. Réglage de l'adresse IP du décodeur

 $\checkmark$  Cliquez sur l'onglet « Network » pour régler les paramètres réseaux.

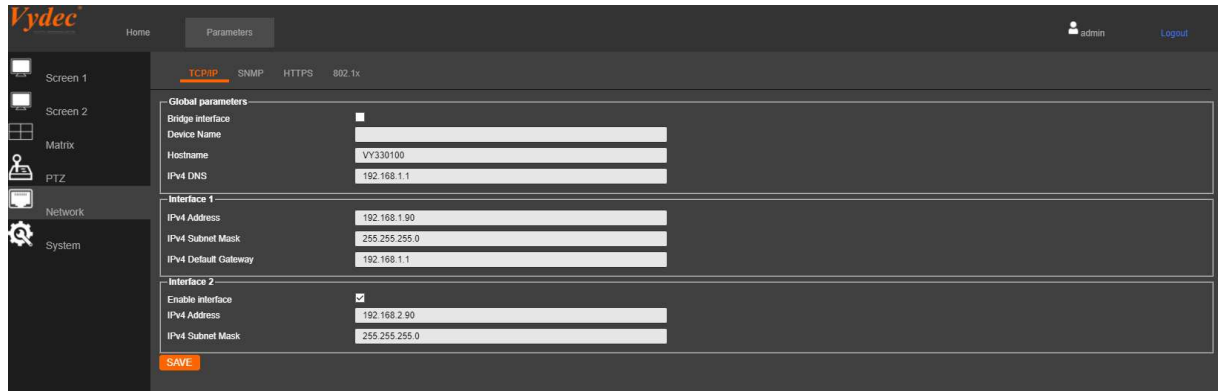

Le décodeur offre la possibilité de fonctionner en mode « Bridge », alors les deux entrées ont la mème adresse.

Dans le cas où le mode « Bridge » n'est pas actionné, il y a alors deux réseaux distincts qui sont paramétrables.

- $\checkmark$  Entrez le nom de l'équipement dans le champ « Device Name ».
- $\checkmark$  Modifiez l'identification de l'équipement dans le champ « Hostname ». Ce champ n'accepte pas les caractères spéciaux.
- $\checkmark$  Entrez l'adresse du serveur DNS dans le champ « IPv4 DNS ». Il est possible de rentrer un nom de serveur à la place d'une adresse.

6.5.1.1. Paramétrage Interface 1

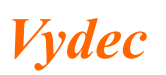

- $\checkmark$  Entrez la nouvelle adresse IP dans le champ « IPv4 Address ».
- $\checkmark$  Changez le masque de sous réseau si nécessaire dans le champ « IPv4 Subnet Mask ».
- $\checkmark$  Changez si nécessaire l'adresse de la passerelle dans le champ « IPv4 Default Gateway.
- $\checkmark$  Cliquez sur le bouton **SAVE** pour mémoriser les paramètres.

#### 6.5.1.2. Paramétrage Interface 2

- $\checkmark$  Cliquez sur « Enable interface » pour activer le deuxième réseau
- $\checkmark$  Entrez la nouvelle adresse IP dans le champ « IPv4 Address ».
- $\checkmark$  Changez le masque de sous réseau si nécessaire dans le champ « IPv4 Subnet Mask ».
- $\checkmark$  Cliquez sur le bouton **SAVE** pour mémoriser les paramètres.

Dans cette version le mode DHCP n'est pas fonctionnel.

#### 6.5.2. SNMP

Vous pouvez mettre en route la fonction SNMP afin de récupérer le statut du décodeur et les alarmes qu'il aura générées.

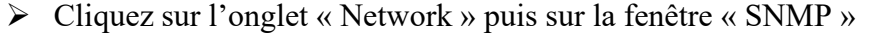

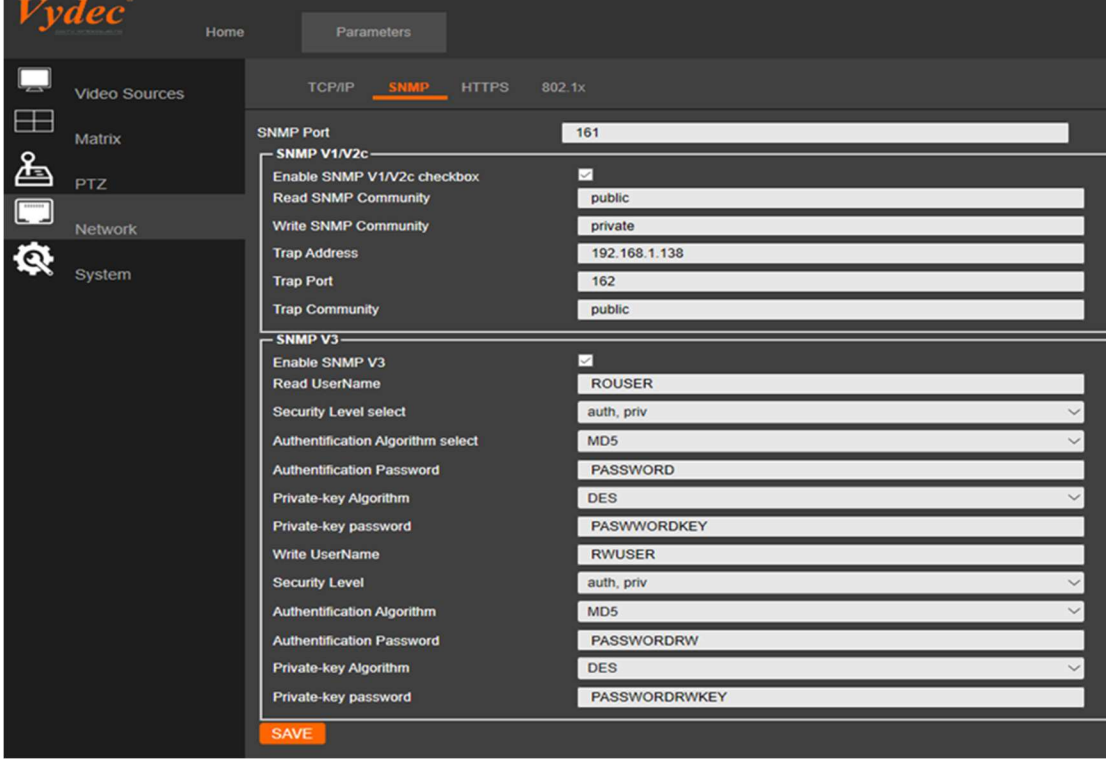

 Configurer le port qui sera utilisé en insérant le numéro dans la fenêtre « SNMP Port ».

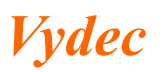

- Cochez la case « Enable SNMP V1/V2c » pour activer le SNMP en V1 et V2.
- Cocher la case « Enable CNMP V3 » pour activer le SNMP en version V3.
- Configurer tous les paramètres afin qu'ils soient identiques à ceux qui seront paramétrés dans le logiciel de réception des données.

#### 6.5.3. Configurer les paramètres HTTPS

HTTPS est composé de SSL et HTTP. Il est utilisé pour le cryptage de transmission, il s'agit d'un protocole réseau qui améliore la sécurité de l'accès WEB.

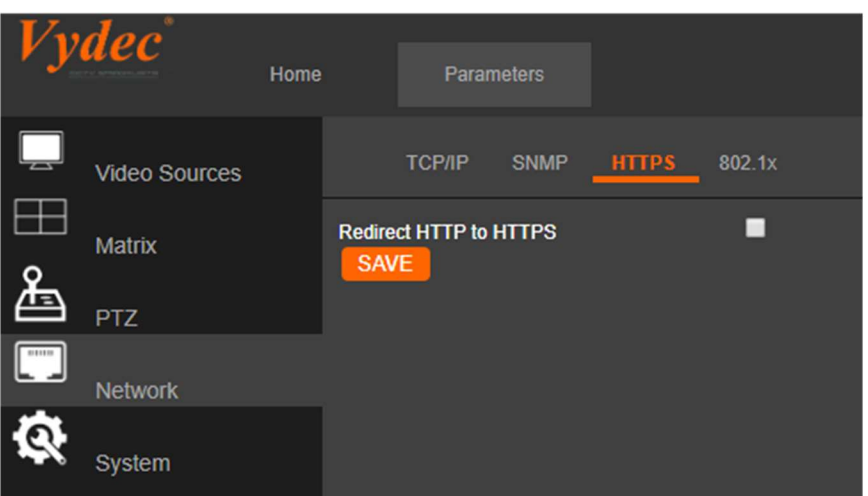

- $\checkmark$  Cliquez sur l'onglet « Network » puis sur la fenêtre « HTTPS »
	- o Il est possible de passer du mode HTTP à HTTPS en cochant la case en face de « Redirect http to HTTPS ».
- $\checkmark$  Appuyé sur « SAVE » pour appliquer les modifications.

#### 6.5.4. Configurer le 802.1X

Le décodeur prend en charge la norme IEEE 802.1X.

IEEE 802.1X est un contrôle d'accès réseau basé sur les ports. Il améliore le niveau de sécurité du LAN.

Lorsque les périphériques se connectent à ce réseau avec la norme IEEE 802.1X, l'authentification est nécessaire. Si l'authentification échoue, les appareils ne se connectent pas au réseau.

Vydec

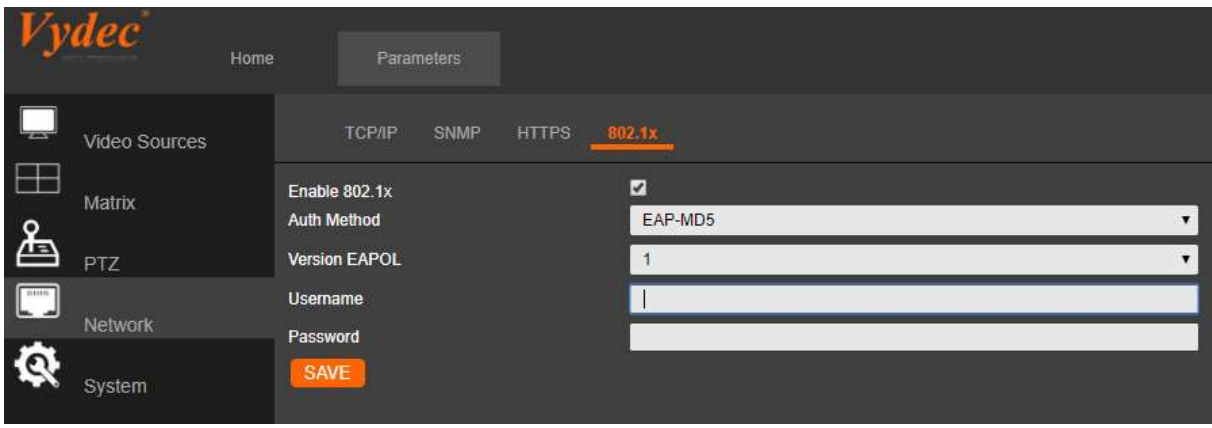

- $\checkmark$  Cliquez sur l'onglet « Network » puis sur la fenêtre « 802.1x ».
- $\checkmark$  Cochez la case 802.1x.
- $\checkmark$  Choisir la version EAPOL.
- $\checkmark$  Entrez vos identifiants.
- $\checkmark$  Appuyez sur « Save » pour appliquer les modifications.

## 6.6. System

## 6.6.1. System infos

Rendez-vous dans la fenêtre « System infos» de l'onglet « System ».

Les informations suivantes sont disponibles sur la page Web du décodeur.

- La version du logiciel du décodeur.
- $\checkmark$  La version du système d'exploitation.
- La température des différent cores processeur.
- L'adresse MAC du port 1
- L'adresse MAC du port 2
- Le numéro de série de l'équipement.
- $\checkmark$  Le temps de fonctionnement sans interruption du décodeur.
- $\checkmark$  Le pourcentage d'utilisation du GPU render
- $\checkmark$  Le pourcentage d'utilisation du GPU codec

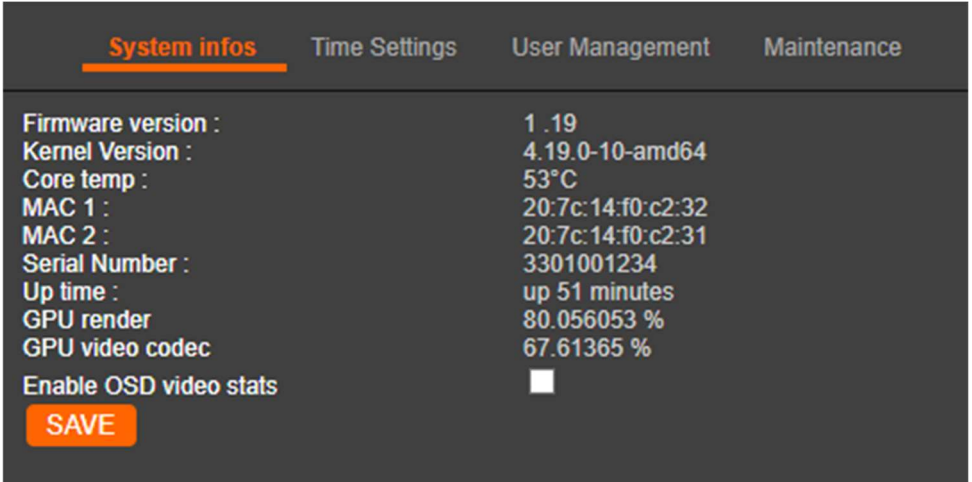

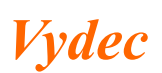

Pour des fonctions de debugge, vous avez la possibilité de visualiser sur l'écran les caractéristiques du flux vidéo. Pour utiliser cette fonction :

- $\checkmark$  Cochez la case « Enable OSD video stats »
- $\checkmark$  Appuyez sur « Save » pour appliquer les modifications.

Attention cette fonctionnalité demande de la ressource au GPU render et son utilisation peut entrainer de la latence.

6.6.2. Réglage de l'heure

6.6.2.1. Serveur Temps

- $\checkmark$  Cliquez sur l'onglet « System »
- $\checkmark$  Cliquez sur la fenêtre « Time Settings » pour régler les paramètres du serveur temps.

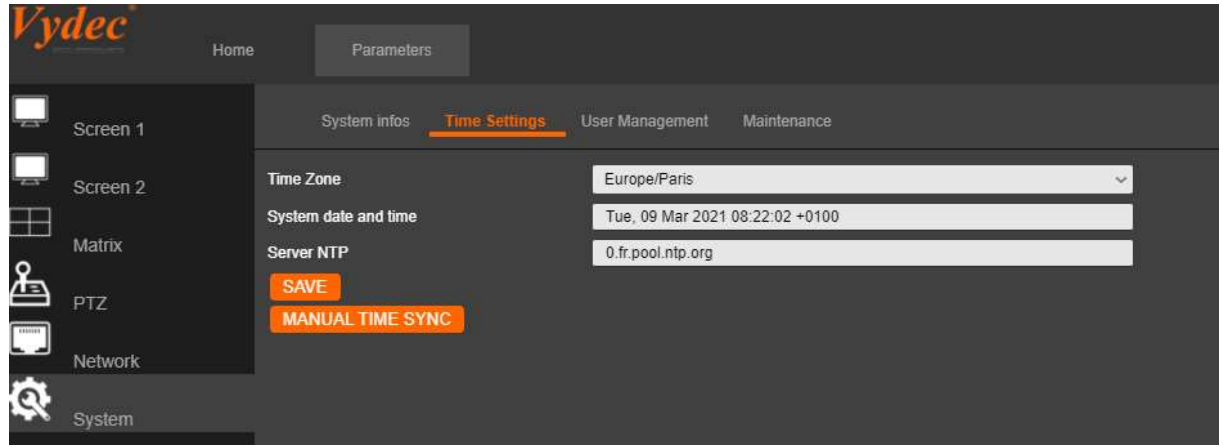

- $\checkmark$  Sélectionnez le lieu dans le champ « Time zone ». La gestion heure été/hivers se fait automatiquement selon la ville choisie
- $\checkmark$  Entrez l'adresse IP du serveur temps dans le champ « Server NTP ».
- $\checkmark$  Cliquez sur le bouton SAVE pour mémoriser les paramètres.

## 6.6.2.2. Mémorisation avec l'heure du PC

- $\checkmark$  Sélectionnez le lieu dans le champ « Time zone »
- $\checkmark$  Supprimez l'adresse IP qui se trouve dans le champ « Server NTP » afin que la fenêtre soit vide.
- $\checkmark$  Cliquez sur le bouton MANUAL TIME SYNC pour actualiser l'horloge.

#### Il est à noter que

- $\checkmark$  Certains dômes ONVIF ont besoin d'avoir l'horloge temps synchronisée avec le décodeur afin qu'il n'y est pas de gel de l'image ou des problèmes de PTZ. Dans ce cas il est impératif de mettre en route un serveur NTP sur l'installation.
- $\checkmark$  Le passage du mode été/hiver se fait automatiquement

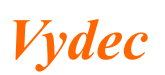

## 6.6.3. Configuration des utilisateurs

Par défaut l'utilisateur a pour identifiant : admin et pour mot de passe : Admin12345. Vous pouvez gérer les utilisateurs depuis l'onglet « System » en cliquant sur la fenêtre « User Management ».

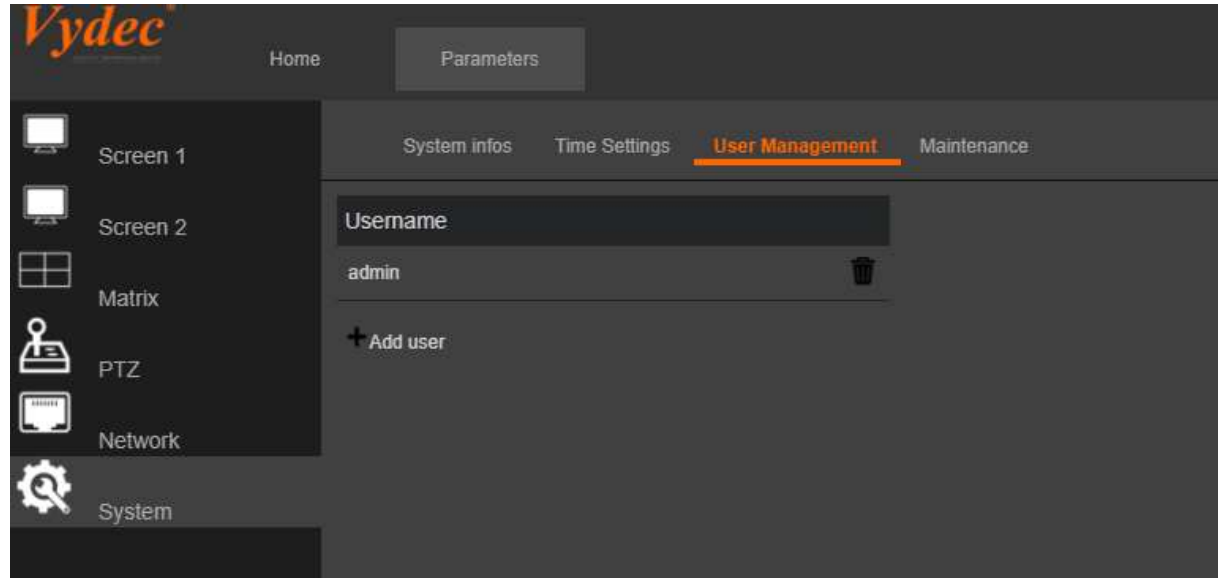

 $\checkmark$  Pour ajouter un nouvel utilisateur cliquer sur « Add user »

La fenêtre suivante apparaît alors à l'écran :

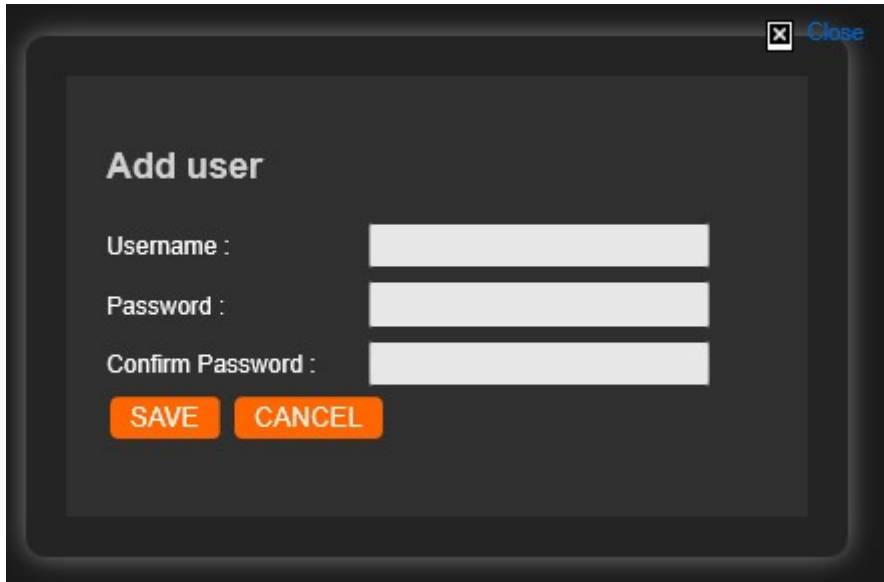

 $\checkmark$  Saisissez les identifiant du nouvel utilisateur puis cliquez sur **SAVE** pour créer l'utilisateur.

Il est notamment possible de supprimer l'intégralité des utilisateurs, il ne sera alors plus nécessaire de se s'authentifier sur le web-serveur.

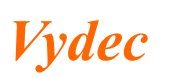

Il est également à noter que lors de la suppression d'un utilisateur, il est nécessaire de redémarrer le décodeur pour que l'API prenne en compte cette modification.

#### 6.6.4. Maintenance

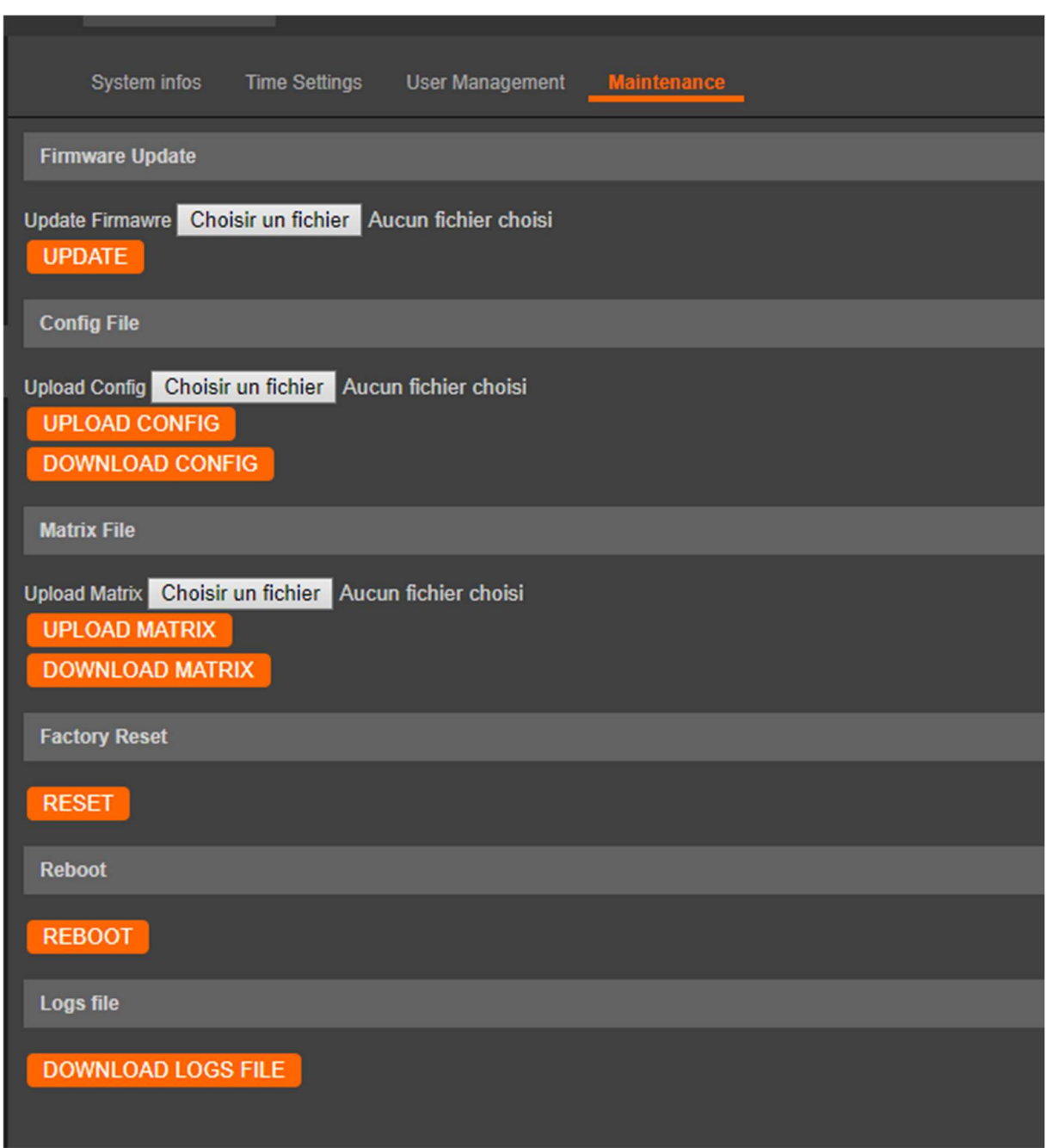

#### 6.6.4.1. Mise à jour logiciel

- $\checkmark$  Cliquez sur Choisir un fichier de la partie « Firmware Update »
- $\checkmark$  Sélectionnez le fichier.tar.gz
- ✓ Cliquez sur UPDATE. Attendre que décodeur redémarre pour reprendre la main.

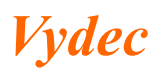

#### 6.6.4.2. Mémorisation fichier de sauvegarde

Cette commande permet de mémoriser dans un fichier toute la configuration du décodeur. Rendez-vous dans la fenêtre « Maintenance » de l'onglet « System ».

 $\checkmark$  Dans la rubrique « Config file » cliquez sur le bouton **DOWNLOAD CONFIG** est un fichier .vy sera enregistré dans le dossier téléchargement du navigateur comprenant tous les paramètres du décodeur.

## 6.6.4.3. Chargement fichier de sauvegarde

Cette commande permet de charger une configuration mémorisée dans le décodeur. Elle est utilisée pour le remplacement d'un appareil.

Rendez-vous dans la fenêtre « Maintenance » de l'onglet « System ».

- $\checkmark$  Dans la rubrique « Config file » cliquez sur le bouton Choisir un fichier puis cliquez sur le bouton « Parcourir » pour sélectionner le fichier .vy qui devra être téléchargé dans le décodeur.
- $\checkmark$  Cliquez sur le bouton UPLOAD CONFIG pour télécharger le fichier.
- $\checkmark$  Cette opération peut prendre quelques minutes, le décodeur redémarrera de luimême. Veuillez ne pas quitter la page ni mettre le décodeur hors tension.
- $\checkmark$  Ensuite cliquez sur le bouton « REBOOT» pour redémarrer l'équipement de manière à mettre à jour tous les paramètres du décodeur.

#### 6.6.4.4. Mémorisation fichier de sauvegarde Matrice

Cette commande permet de sauvegarder le contenu de la matrice, de modifier les paramètres via Excel et de sauvegarder dans le décodeur les nouvelles données. Après modification du fichier Excel, il faut s'assurer que toutes les cellules du document Excel soient au format Texte.

 $\checkmark$  Dans la rubrique « Matrix File » cliquez sur le bouton **DOWNLOAD CONFIG** est un fichier .xlsx sera enregistré dans le dossier téléchargement du navigateur comprenant tous les paramètres de la matrice.

#### 6.6.4.5. Chargement fichier de sauvegarde Matrice

- $\checkmark$  Dans la rubrique « Matrix file » cliquez sur le bouton Choisir un fichier puis cliquez sur le bouton « Parcourir » pour sélectionner le fichier .vy qui devra être téléchargé dans le décodeur.
- $\checkmark$  Cliquez sur le bouton UPLOAD CONFIG pour télécharger le fichier.

6.6.4.6. Reset usine

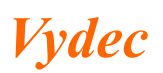

 $\checkmark$  Cliquez sur le bouton **RESET** pour remettre toutes les valeurs par défaut du décodeur.

## 6.6.4.7. Redémarrage décodeur

- $\checkmark$  Rendez-vous dans la fenêtre « Maintenance » de l'onglet « System ».
- $\checkmark$  Cliquez sur le bouton REBOOT pour redémarrer le décodeur.

#### 6.6.4.8. Chargement fichier log

- ← Cliquez sur le bouton DOWNLOAD LOGS FILE pour télécharger le fichier de log.
- 7. Menu décodeur

#### Afin de que cette fonctionnalité soit opérationnelle, veuillez connecter une souris sur l'un des ports USB du décodeur ou bien utiliser un écran tactile

Lorsque la souris est connectée au décodeur, cette dernière apparaît à l'écran, dirigez votre pointeur vers le haut de l'écran (ou appuyer sur le haut de votre écran tactile). Une Barre de fonctionnalités apparaît alors :

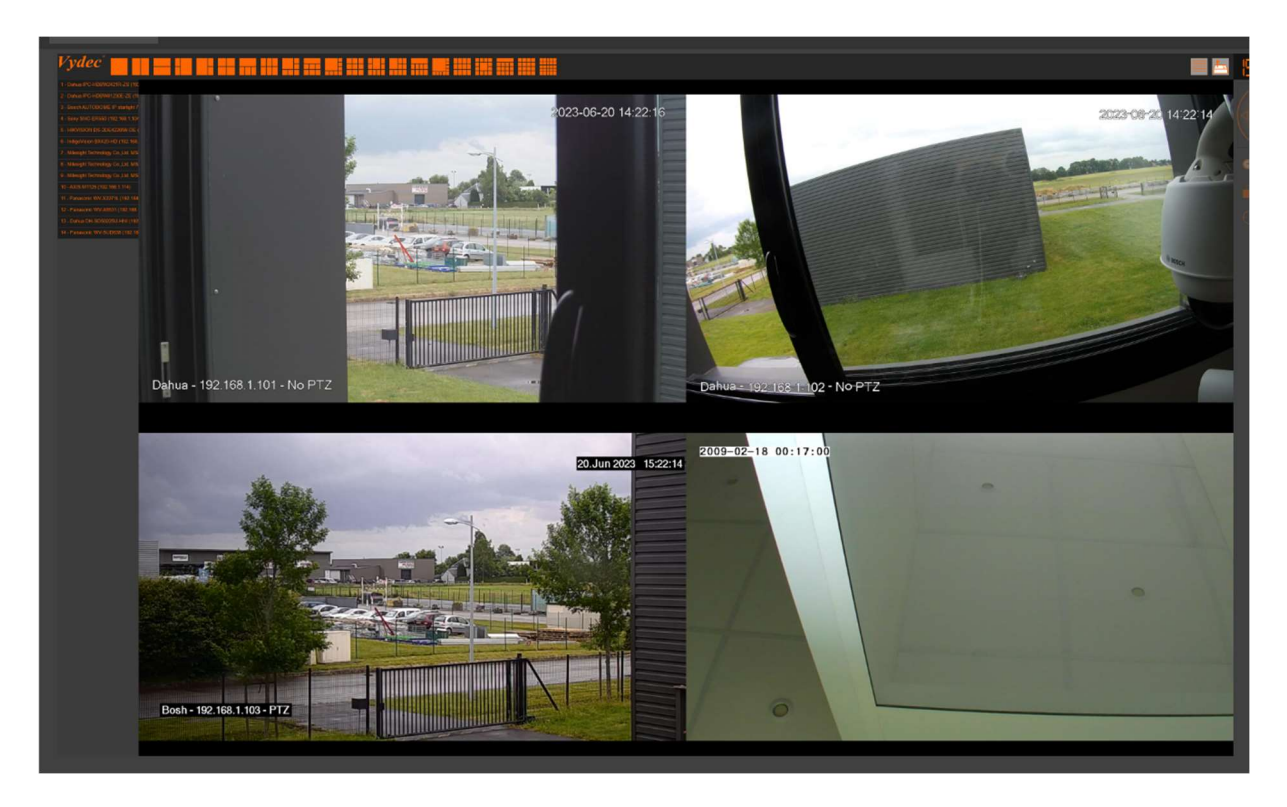

## 7.1. Sélection du layout

Afin de choisir le layout que vous voulez afficher à l'écran

 $\checkmark$  Cliquez sur le layout choisi et l'affichage sera changé

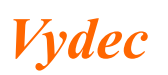

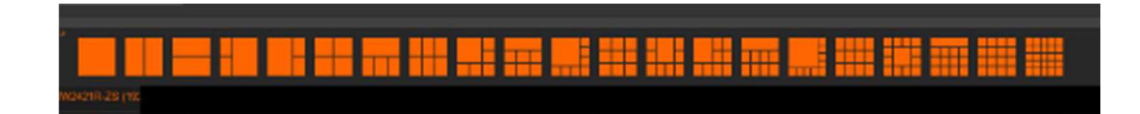

## 7.2. Sélection de la caméra à afficher

Sur le côté gauche de l'écran vous avez les caméras mémorisées dans la matrice.

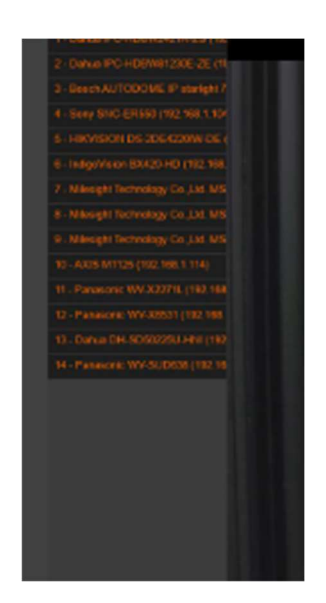

- $\checkmark$  Sélectionnez la caméra
- $\checkmark$  En restant appuyé sur la souris, faite glisser la souris vers la vignette choisie
- $\checkmark$  Relâchez la sourie et la caméra se connecte au format voulu.

#### 7.3. Pilotage des caméras PTZ

Lorsque le décodeur détecte une caméra PTZ, il est possible grâce au menu situé à droite de l'écran de piloter la caméra.

 $\checkmark$  Cliquez sur la vignette de la caméra à piloter

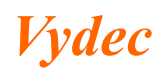

 $D\acute{e}codeur VY 3301/xx$   $Page 38/40$   $N13301xx$ **Date : 06/10/2023 Indice : H** 

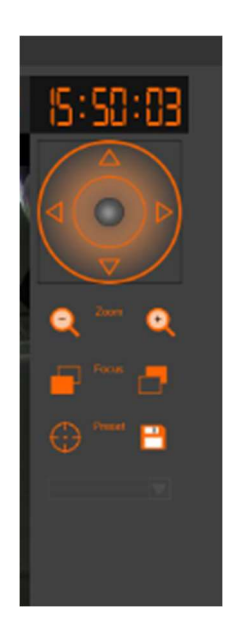

Le menu apparait et permet les fonctions suivantes :

- $\checkmark$  Piloter la Pan et Tilt de la caméra avec vitesse variable
- $\checkmark$  Piloter le zoom Tele/Wide
- $\checkmark$  Piloter le Focus
- $\checkmark$  Terminez l'opération en cliquant sur la source de la matrice souhaité,
- 8. Joystick

## 8.1. Joystick Megatron

Lorsque vous branchez un joystick type APEM, les fonctions suivantes ont été implémentées :

- PAN/TILT/ZOOM sur le plein écran et le dual/quad/six
- Preset SET/GO
- Monitor pour sélectionner la caméra quand on est en dual/quad/six
- La reprise du focus peut se faire sur certains dômes en utilisant les deux boutons situés sur le joystick.

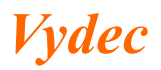

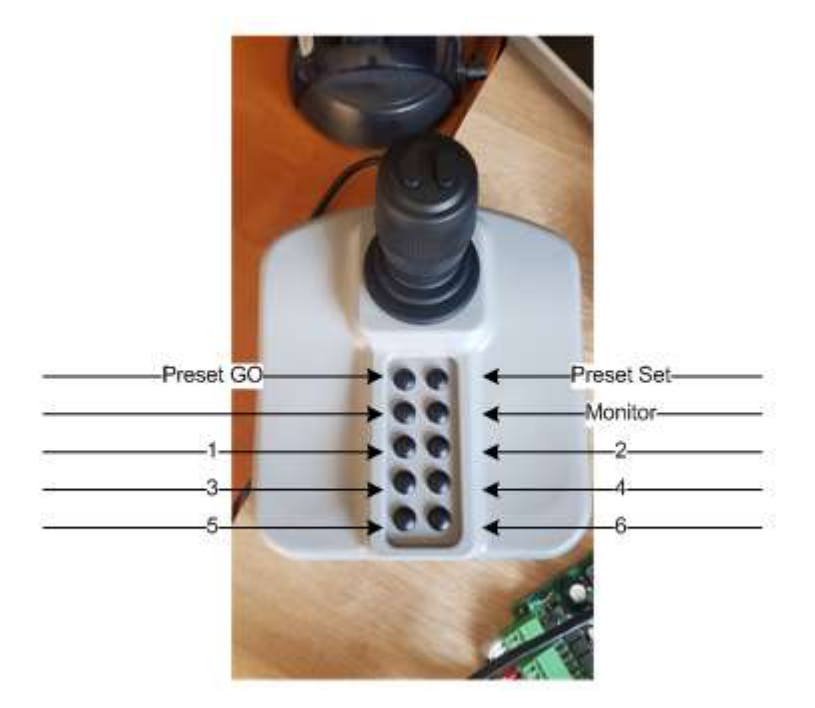

Par exemple pour piloter la vue 2 d'un quad :

- $\triangleright$  Appuyer sur « Monitor » et rester appuyer.
- $\blacktriangleright$  Appuyer sur « 2 ».
- Relâcher « Monitor ».
- Utilisez le joystick pour piloter la caméra correspondant à la vue 2 du quad.

Appel préposition 3 de la vue 2 d'un quad :

- Sélectionnez le Monitor.
- Appuyez sur « PresetGo » et rester appuyer.
- $\triangleright$  Appuyez sur « 3 ».
- Relâchez « PresetGo ».
- La caméra va en prepo 3 correspondant à la vue 2 du quad.

Lorsque les vues sont supérieures à 6, la sélection du pilotage des vues de 7à 16 ne peuvent se faire qu'avec le SDK ou l'API.

#### 8.2. Joystick Axis

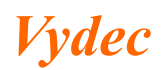

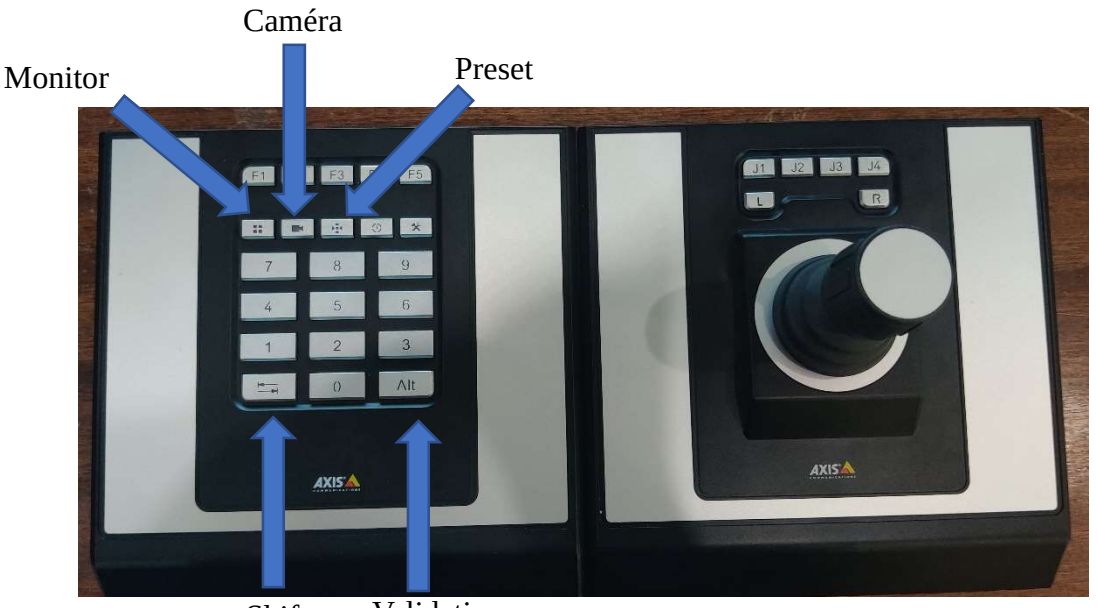

Shift Validation

Par exemple pour piloter la vue 2 d'un quad :

- Appuyez sur « Monitor », relâcher.
- $\triangleright$  Appuyez sur « 2 »
- $\triangleright$  Appuyez sur « Alt » (validation).

Mettre la caméra 2 sur l'écran 1 d'un quad :

- Appuyez sur « Monitor », relâcher.
- $\triangleright$  Appuyez sur « 1 », relâcher.
- Appuyez sur « Caméra », relâcher.
- $\triangleright$  Appuyez sur « 2 », relâcher.
- $\triangleright$  Appuyez sur « Alt » (validation).

Définir une préposition 1 :

- $\triangleright$  Appuyez sur « Shift » et rester appuyer.
- Appuyez sur « Preset », relâcher tous les boutons.
- $\triangleright$  Appuyez sur « 1 », relâcher.
- $\triangleright$  Appuyez sur « Alt » (validation).

Appel de la préposition 1 :

- Appuyez sur « Preset », relâcher.
- $\triangleright$  Appuyez sur « 1 », relâcher.
- $\triangleright$  Appuyez sur « Alt » (validation).

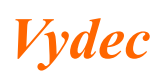